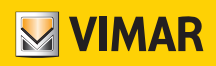

Manuale utente

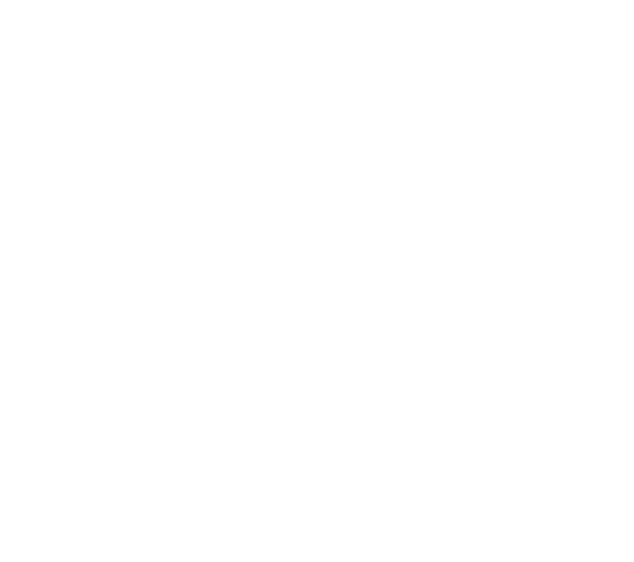

Programmazione termostati da App View.

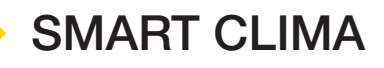

VIMAR S.p.A. declina ogni responsabilità per le conseguenze che possano essere arrecate ad Utenti o terzi da possibili malfunzionamenti del dispositivo e per gli eventuali danni di qualsiasi natura in cui dovessero incorrere gli Utenti, compresi eventuali guasti, malfunzionamenti, interruzioni della disponibilità o funzionalità del dispositivo e/o delle sue funzionalità.

Il logo Apple, iPhone e iPad sono marchi commerciali di Apple Inc., registrati negli Stati Uniti e in altri Paesi e Regioni. App Store è un marchio di servizio di Apple Inc. Google è un marchio di Google LLC.

Amazon, Alexa e tutti i loghi correlati sono marchi di Amazon.com, Inc. o delle sue affiliate.

## Indice

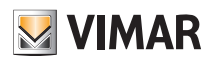

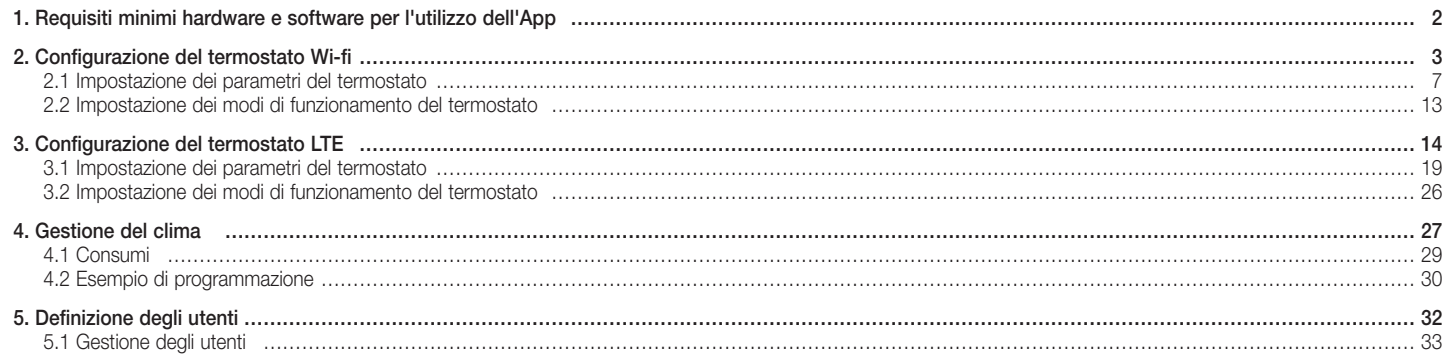

# App View Requisiti minimi hardware e software per l'utilizzo dell'App

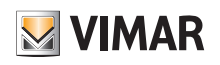

## 1. Requisiti minimi hardware e software per l'utilizzo dell'App

Hardware

Tablet e smartphone.

## Software per tablet/smartphone

• Sistema operativo Android ver. 6 e successive. • Sistema operativo iOS ver. 11 e successive.

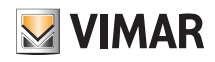

## Configurazione del termostato Wi-fi

## 2. Configurazione del termostato Wi-fi

L'app View, sfruttando la connessione via Wi-fi/internet, consente di impostare tutte loe funzionalità del termostato (cronoprogrammi, modi di funzionamento, ecc.).

• Dalla videata con l'elenco impianti selezionare (crea ecosistema smart) e dare un nome (in pratica si tratta di un impianto che conterrà solo dispositivi smart).

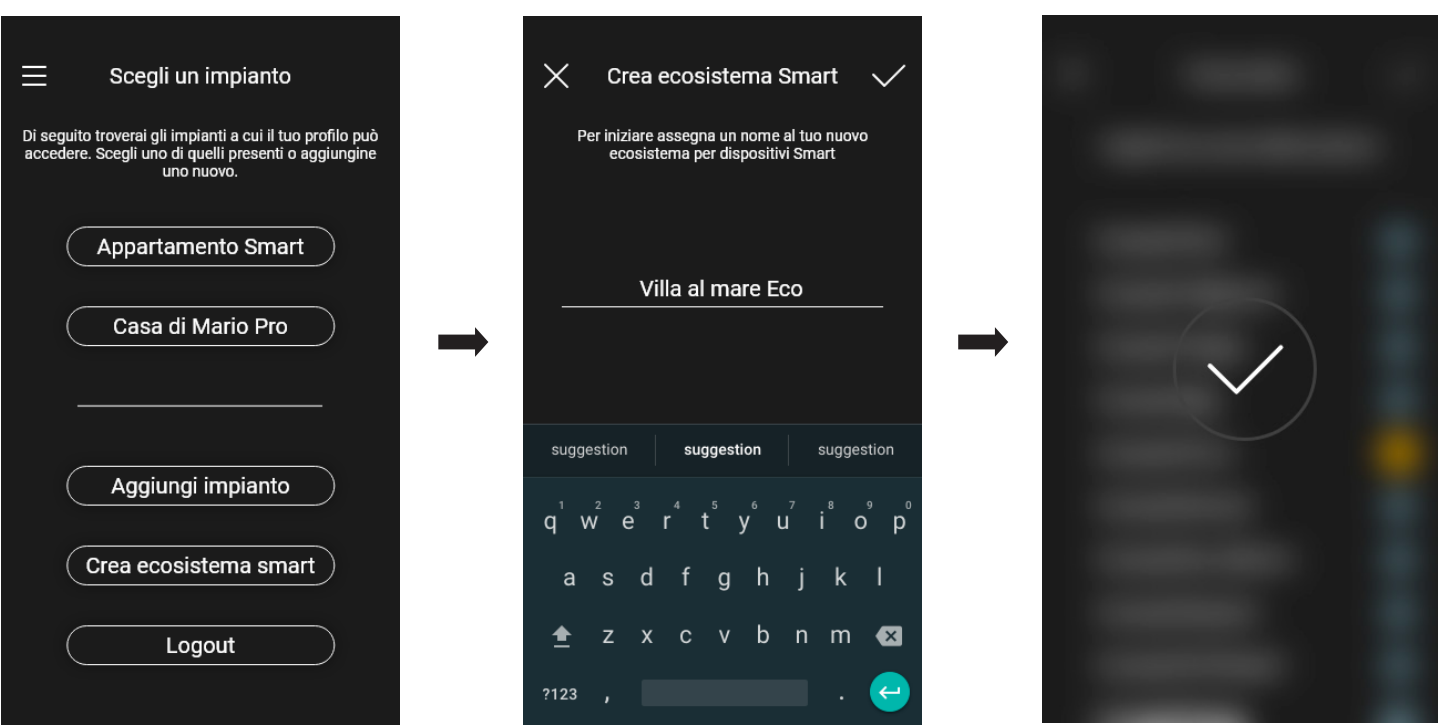

Dopo la creazione l'impianto dedicato ai dispositivi smart verrà visualizzato nella videata di elenco impianti (in questo esempio "Villa al mare Eco").

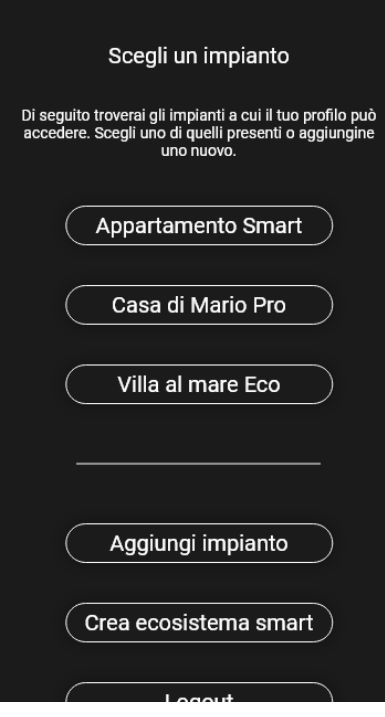

# App View Configurazione del termostato Wi-fi• Selezionare l'impianto appena creato (in questo esempio "Villa al mare Eco") → "Personalizza" (  $\bullet$  ) → "Dispositivi smart" → "Aggiungi" ( + ). Villa al mare Eco  $\sim$  $\leftarrow$ Scegli un impianto  $\equiv$ Di seguito troverai gli impianti a cui il tuo profilo può<br>accedere. Scegli uno di quelli presenti o aggiungine<br>uno nuovo.

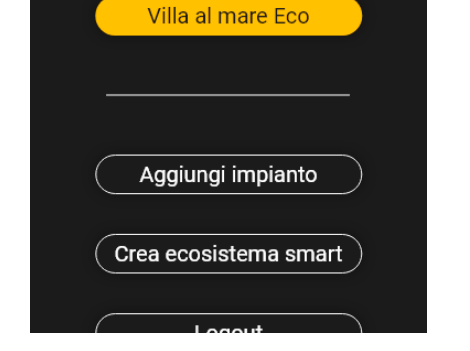

Appartamento Smart

Casa di Mario Pro

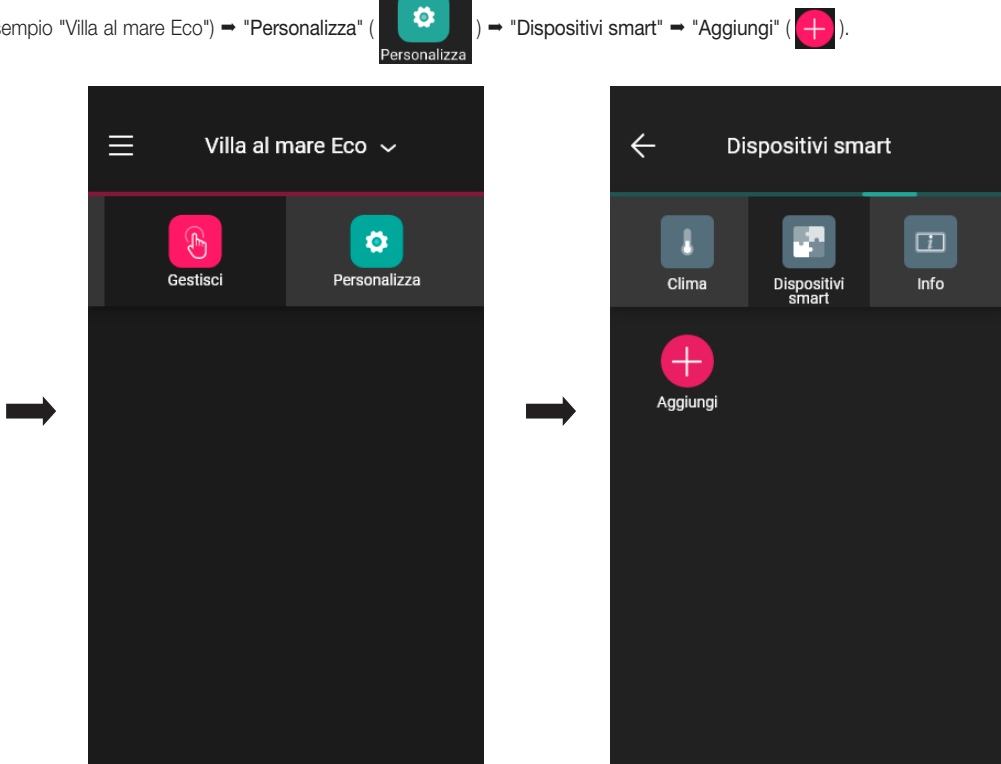

**M** VIMAR

• Selezionare "Termostato smart"

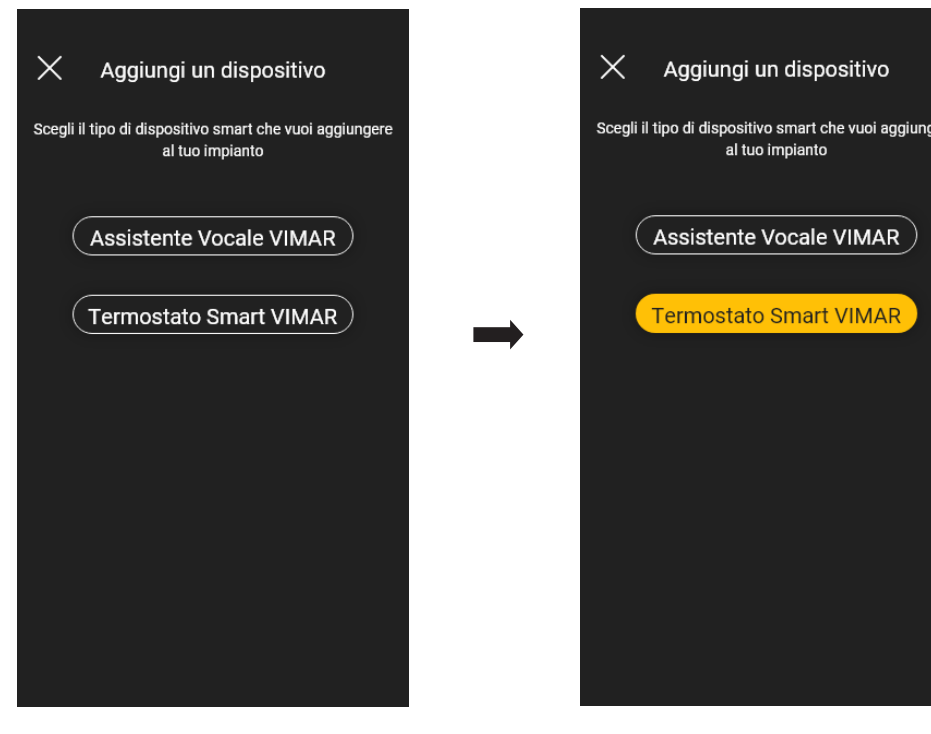

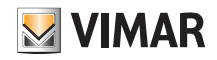

• Selezionare "Inizia" e poi "Procedi"; con la connessione Bluetooth attiva avvicinarsi al termostato e premere per 5 s il tasto di configurazione

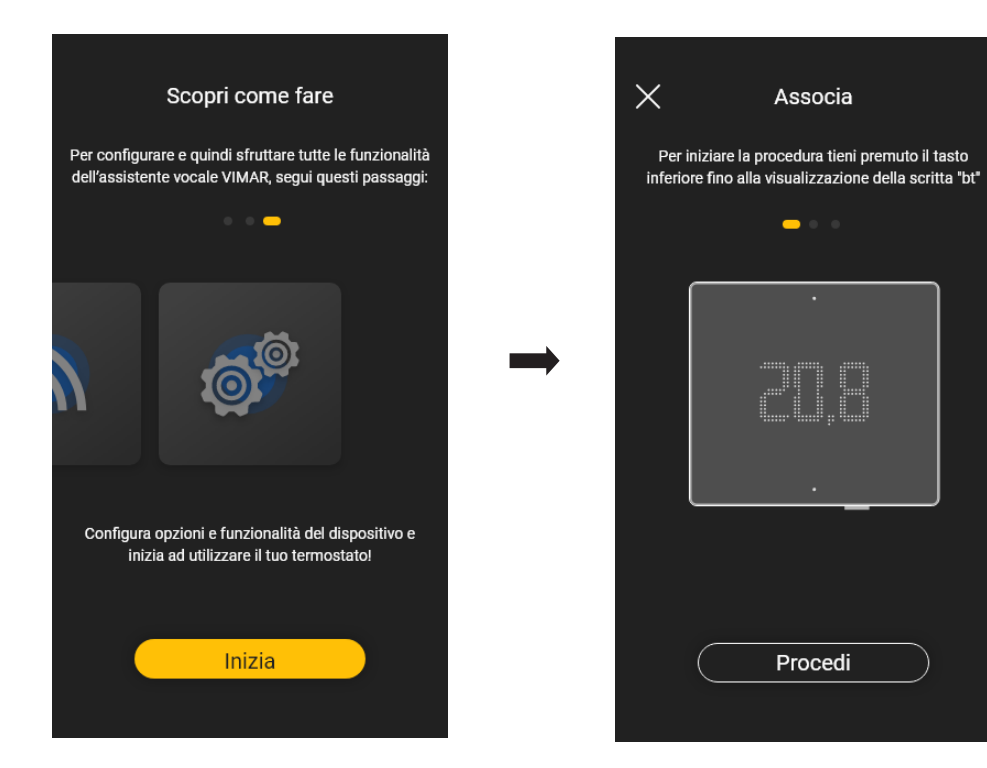

Appena l'app avrà rilevato il termostato selezionare nuovamente "Procedi".

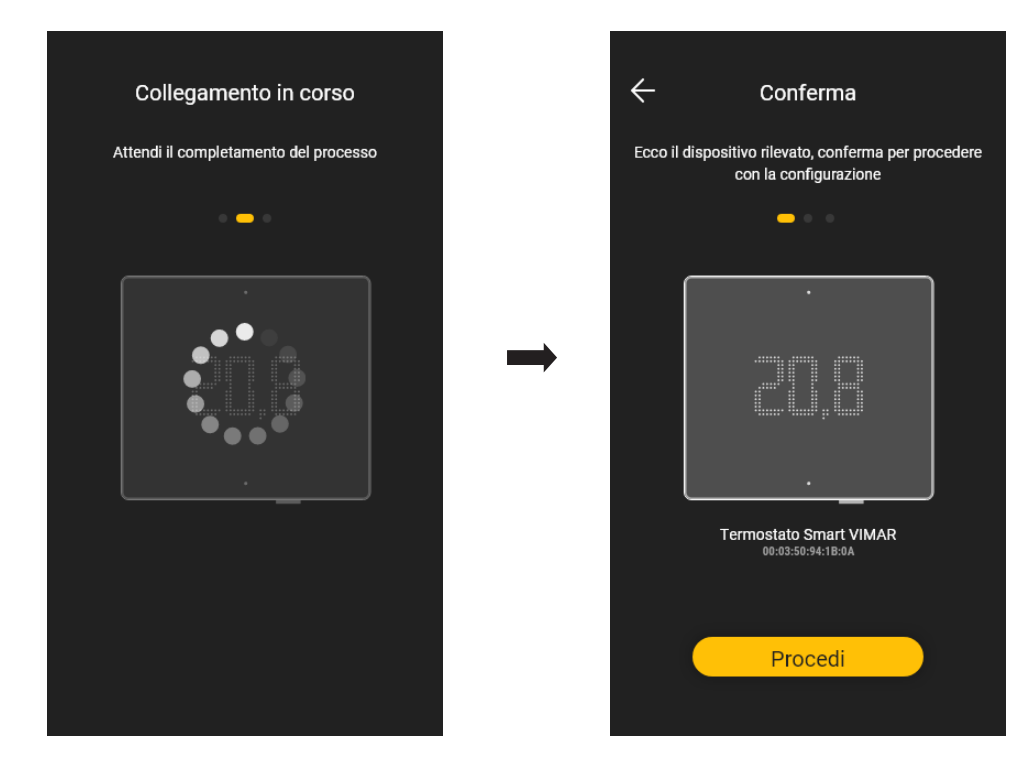

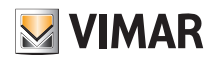

• Si deve ora configurare la connessione alla rete internet mediante Wi-fi.

L'app visualizza la rete Wi-fi alla quale il tablet/smartphone è connesso e sarà possibile associare il termostato a questa stessa rete. Se il tablet/smartphone non è connesso alla rete Wi-fi ma a quella mobile 4G l'app proporrà le reti Wi-fi rilevate dal dispositivo e si andrà a scegliere quella desiderata.

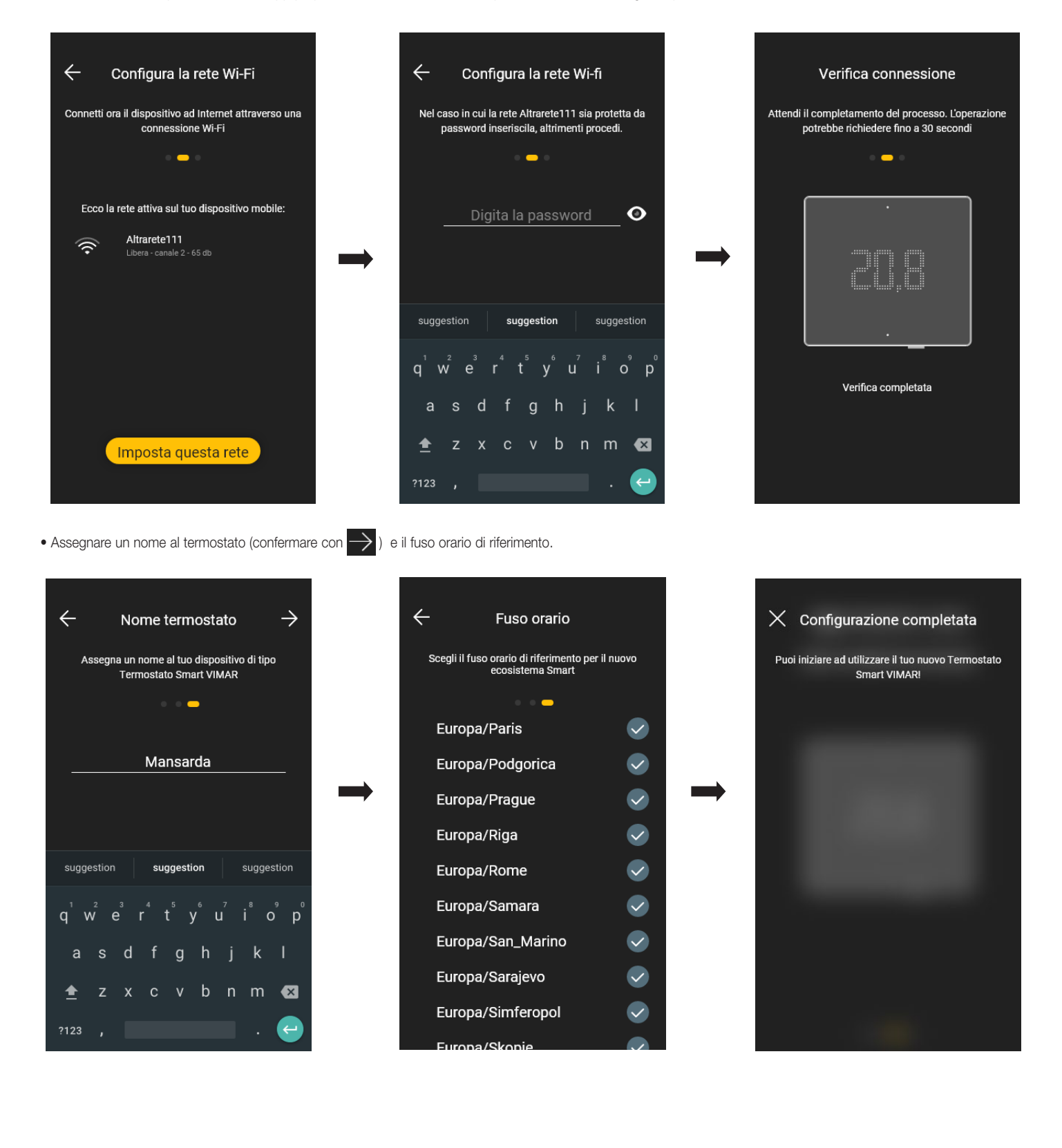

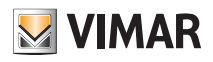

• Il termostato sarà ora visibile sia nella sezione dei dispositivi smart che in quella del Clima.

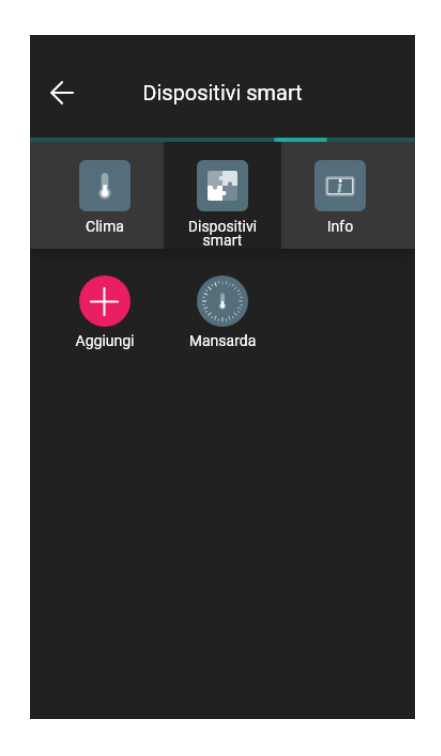

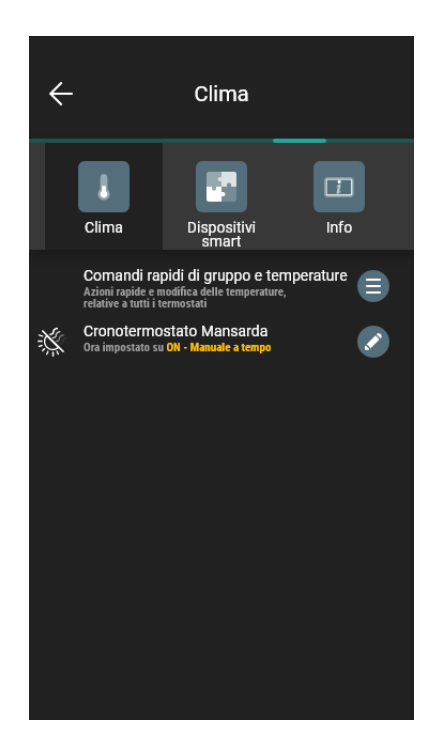

## 2.1 Impostazione dei parametri del termostato

Dalla schermata "Dispositivi smart" selezionare il termostato appena configurato

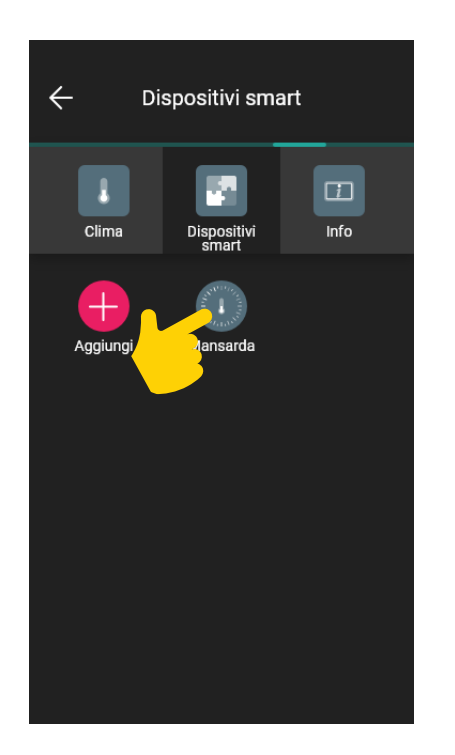

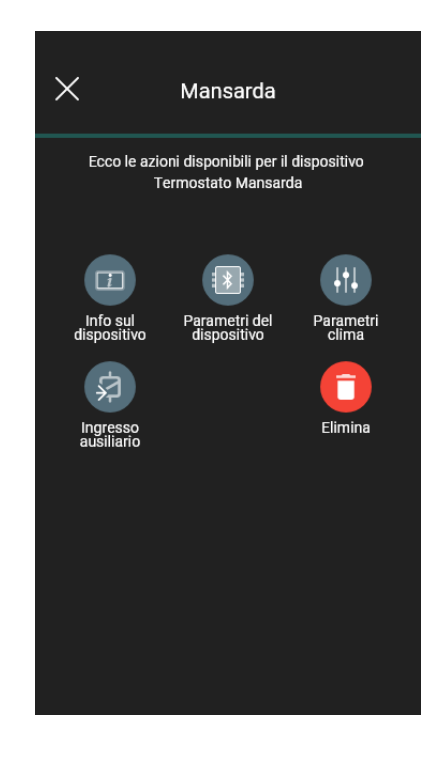

 $\Rightarrow$ 

## 2.1.1 Info sul dispositivo

Visualizza le informazioni relative alla connessione attiva e alla versione firmware.

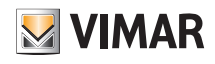

### 2.1.2 Parametri del dispositivo

Consente l'impostazione/modifica del nome del termostato, della luminosità del display e di ciò che viene visualizzato, del PIN, delle credenziali Wi-fi, ecc.

I parametri attivi saranno poi contrassegnati con  $\blacktriangledown$ 

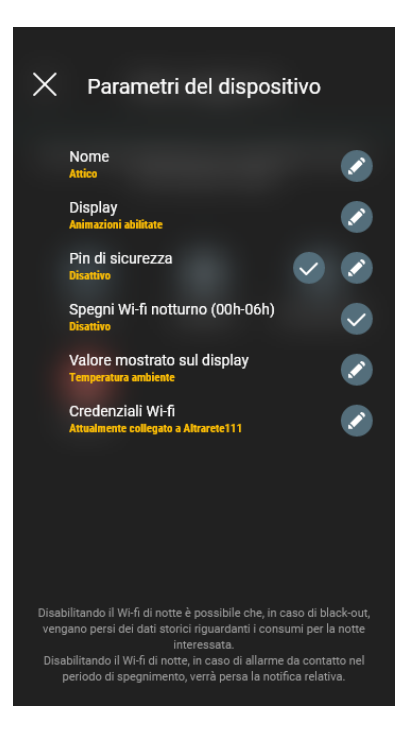

# **Display**

Attraverso si imposta la luminosità in standby e le eventuali animazioni.

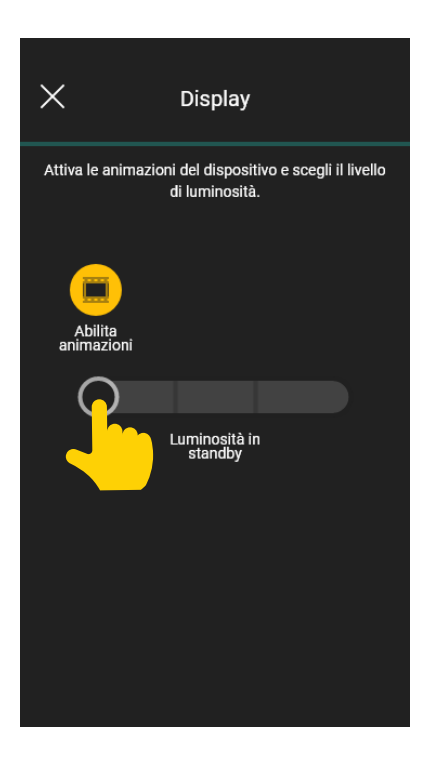

## Pin di sicurezza

Attraverso si imposta una password che inbisce l'utilizzo del termostato da parte di utenti indesiderati.

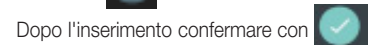

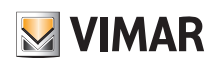

## Configurazione del termostato Wi-fi

## Spegni Wi-fi notturno

Selezionando  $\sim$  si attiva (o disattiva) il collegamento Wi-fi durante la notte (dalle ore 00.00 alle 06.00).

In caso di spegnimento del Wi-fi notturno premere un tasto qualsiasi del termostato per ripristinare la connessione.

## Valore mostrato sul display

Attraverso si imposta quale temperatura (Ambiente, Set point, ecc.) far visualizzare al display durante il normale funzionamento.

Utilizzare  $\bigcup$  e  $\bigcap$  per scegliere la temperatura da visualizzare e confemare con  $\bigvee$ .

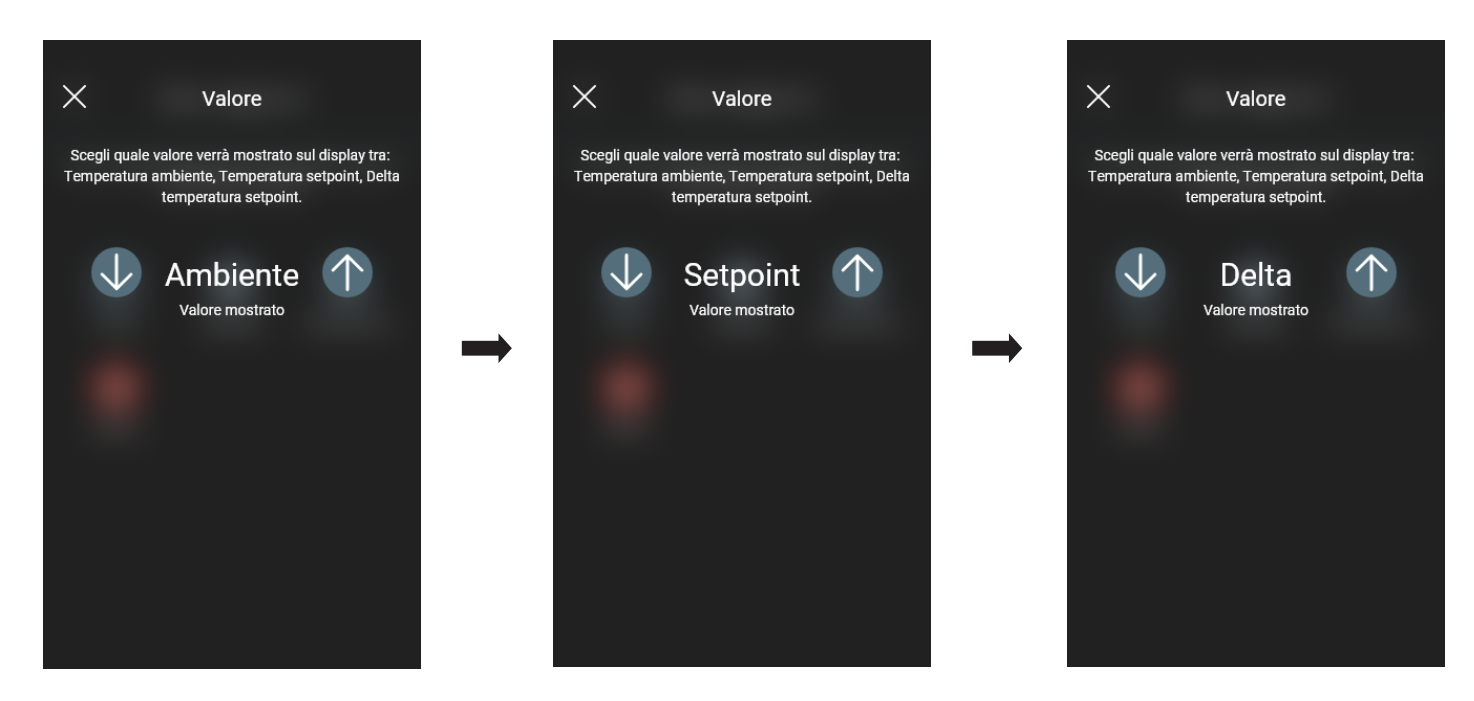

## Credenziali Wi-fi

Permette di impostare/reimpostare la rete Wi-fi. Verrà inoltre visualizzato l'eventuale elenco di reti disponibili e compatibili con il dispositivo.

### 2.1.3 Parametri clima

Consente l'impostazione/modifica dei parametri di termoregolazione legati al funzionamento del termostato (Limite regolazione set point, Taratura Estate Iverno, Algoritmo di regolazione, Tipo di contatto relè).

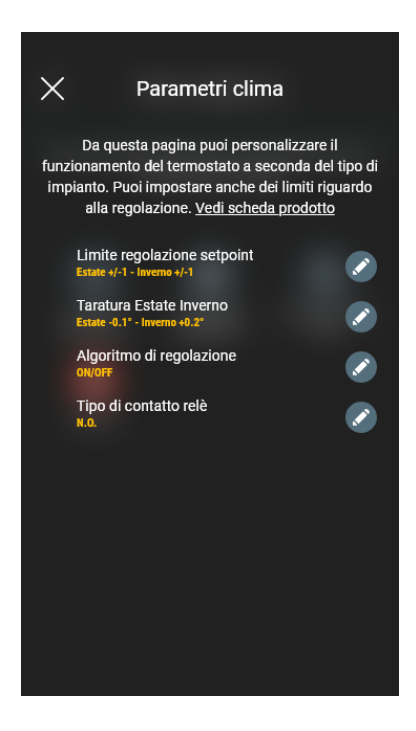

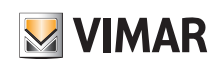

## Configurazione del termostato Wi-fi

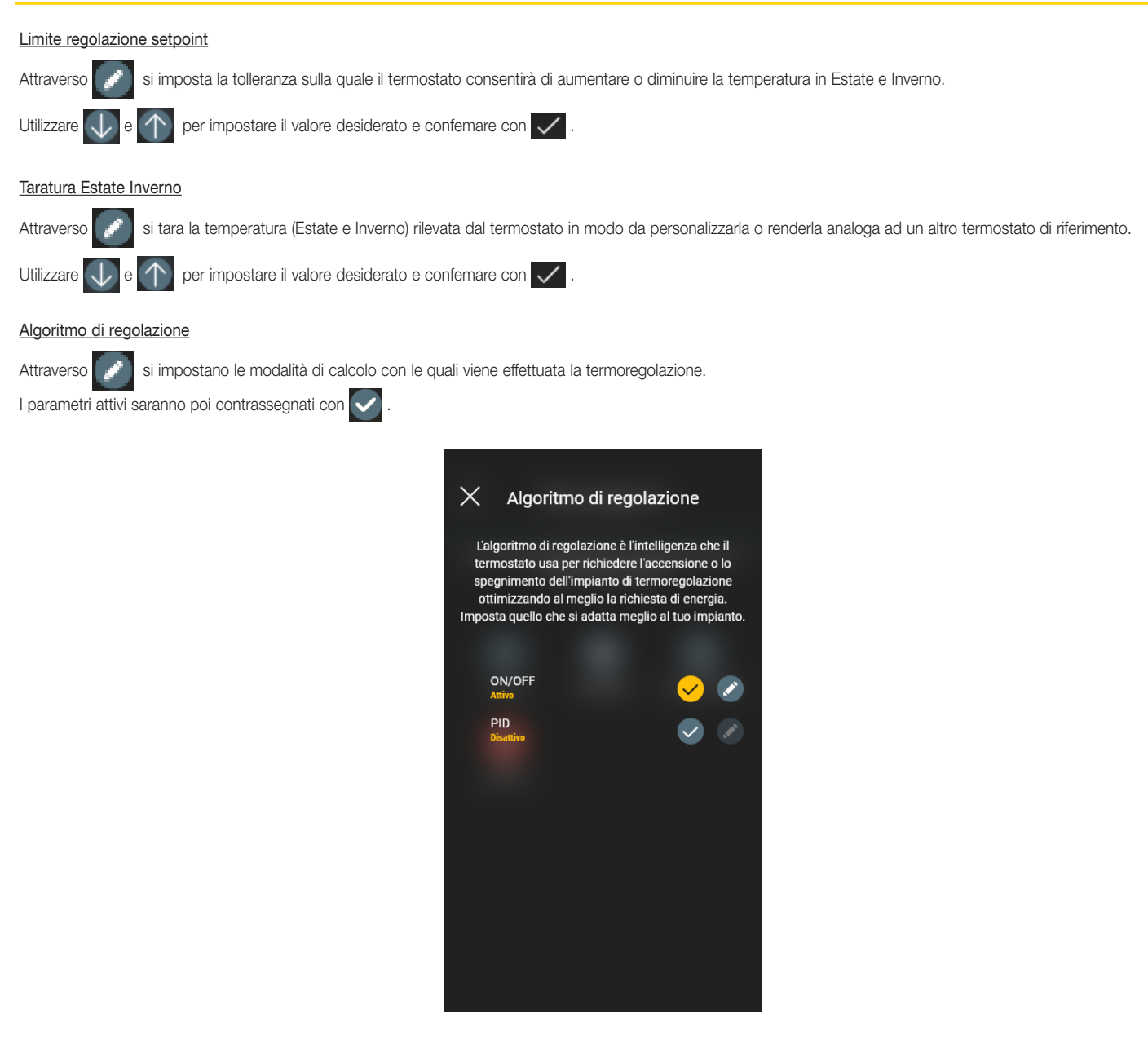

• ON/OFF: Utilizzare  $\bigcup$  e  $\bigcap$  per impostare il valore di isteresi e confemare con  $\bigvee$ 

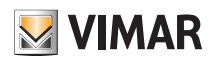

## Configurazione del termostato Wi-fi

• PID: Selezionando questa modalità quella ON/OFF verrà disattivata. L'algoritmo PID prevede l'impostazione di: Banda proporzionale, Tempo integrativo, Tempo derivativo e Tempo ciclico.

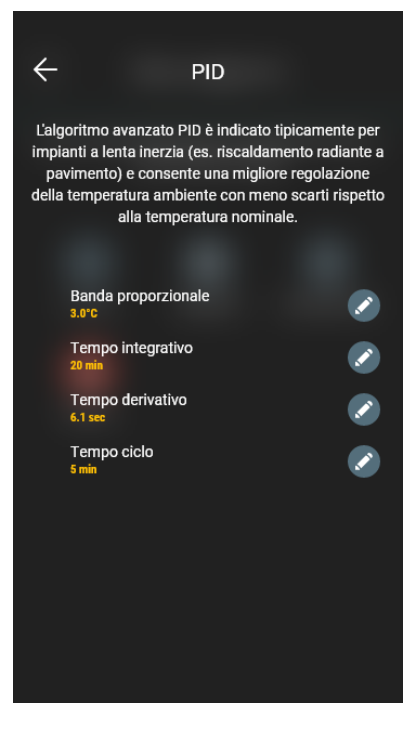

Attraverso  $\Box$  e utilizzando  $\Box$  e  $\Diamond$  impostare i valori desiderati e confemare con  $\Box$ 

## 2.1.4 Ingresso ausiliario

Consente l'impostazione/modifica dei parametri relativi dell'ingresso ausiliario del termostato che può essere utilizzato, ad esempio, per segnalare un allarme.

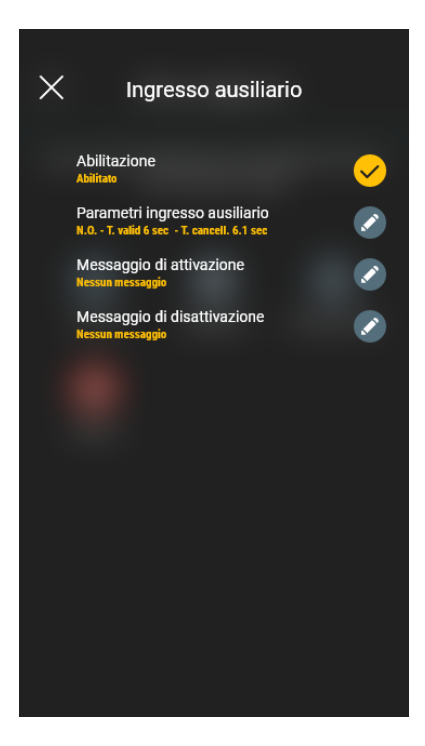

**Abilitazione** Selezionando  $\sim$  si attiva l'ingresso ausiliario.

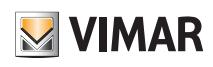

## Configurazione del termostato Wi-fi

## Parametri ingresso ausiliario

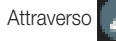

si imposta il tipo di contatto del relè e i tempi di abilitazione e cancellazione del messaggio di notifica dell'ingresso ausiliario.

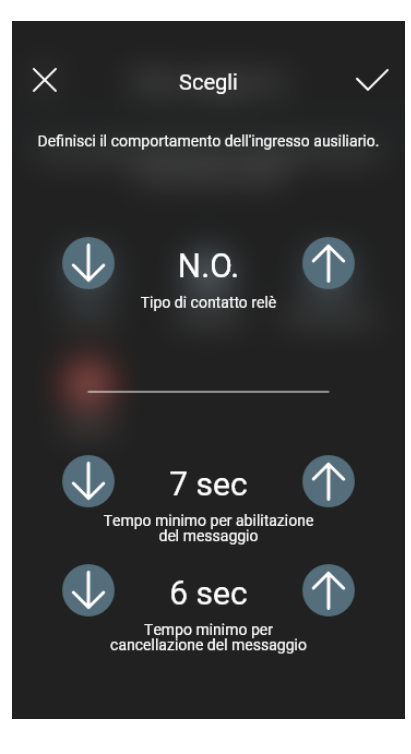

Utilizzare  $\bigcup$  e  $\bigcap$  per effettuare lei mpostazioni e confemare con  $\bigvee$ .

Attenzione: In caso di black-out, se i tempi minimi impostati sono minori di 6 s, potrebbero generarsi falsi messaggi di allarme.

## Messaggio di attivazione

Attraverso si si scrive il messaggio di notifica all'attivazione dell'ingresso ausiliario.

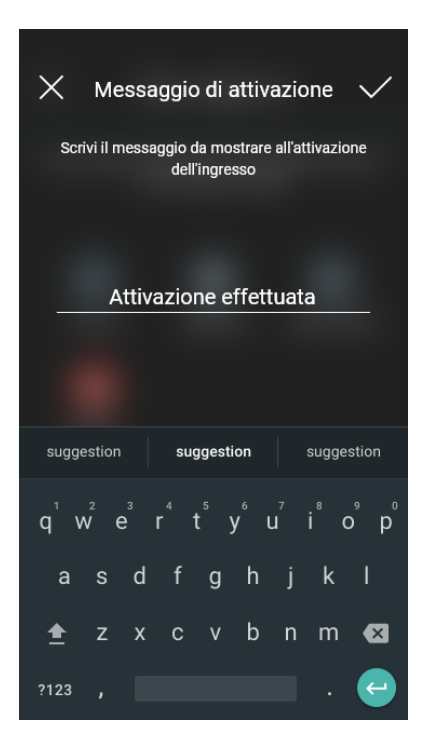

## Configurazione del termostato Wi-fi

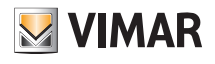

## Messaggio di disattivazione

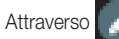

si scrive il messaggio di notifica alla disattivazione dell'ingresso ausiliario.

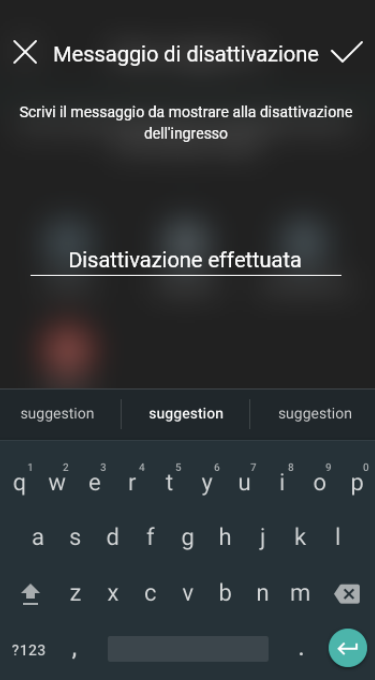

2.2 Impostazione dei modi di funzionamento del termostato

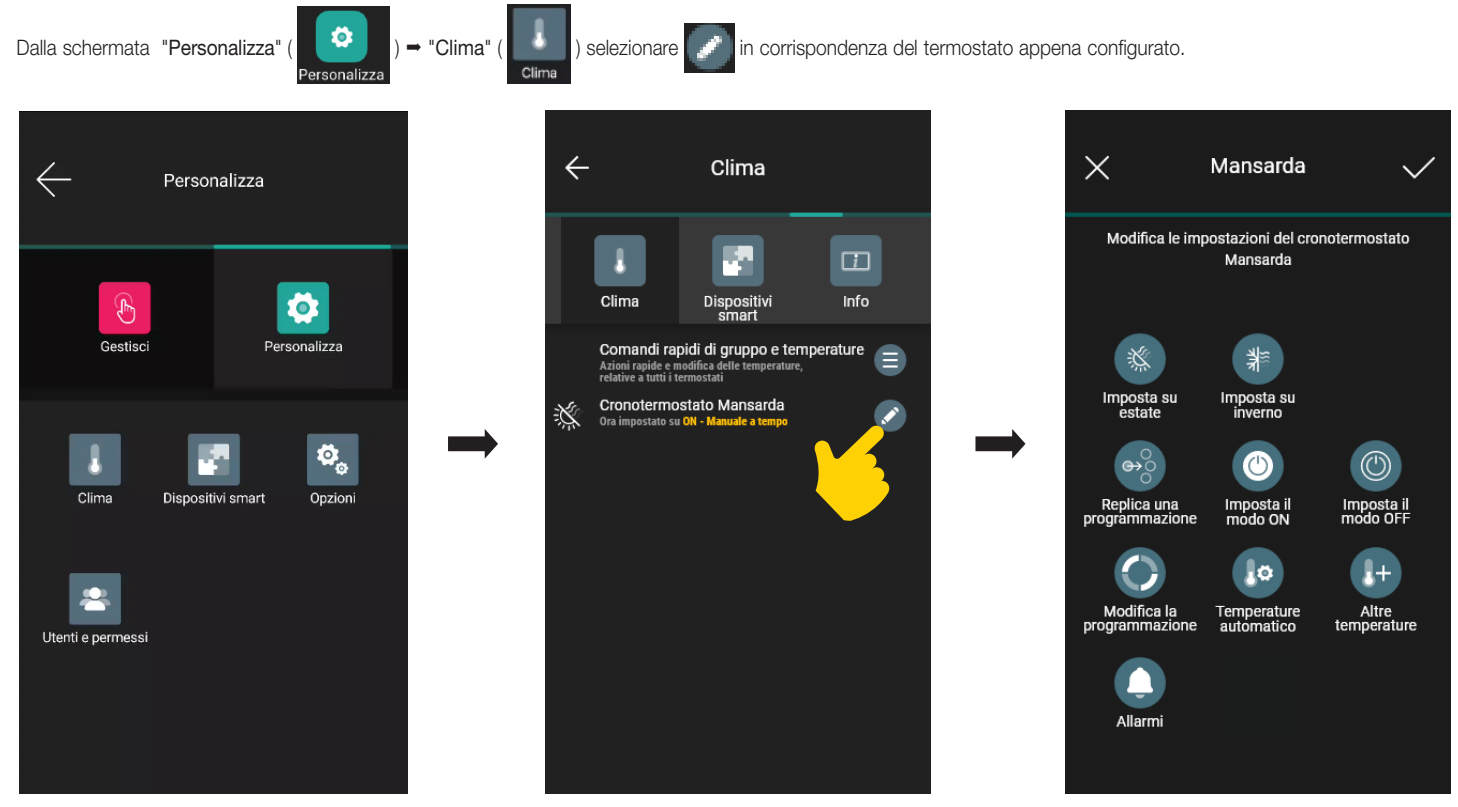

Vengono visualizzate tutte le opzioni per:

- impostare le modalità di funzionamento del termostato (Imposta su Estate, Imposta su Inverno, Imposta il modo ON, ecc.);
- configurare i cronoprogrammi (Modifica la programmazione, Temperature Automatico, ecc.);
- abilitare gli allarmi ed impostarne le soglie (Allarmi).

Per i dettagli si veda il cap. 4 "Gestione del clima".

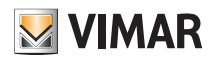

## Configurazione del termostato LTE

## 3. Configurazione del termostato LTE

L'app View, sfruttando la connessione con la rete LTE/internet, consente di impostare tutte le funzionalità del termostato (cronoprogrammi, modi di funzionamento, ecc.).

• Dalla videata con l'elenco impianti selezionare (crea ecosistema smart) e dare un nome (in pratica si tratta di un impianto che conterrà solo dispositivi smart).

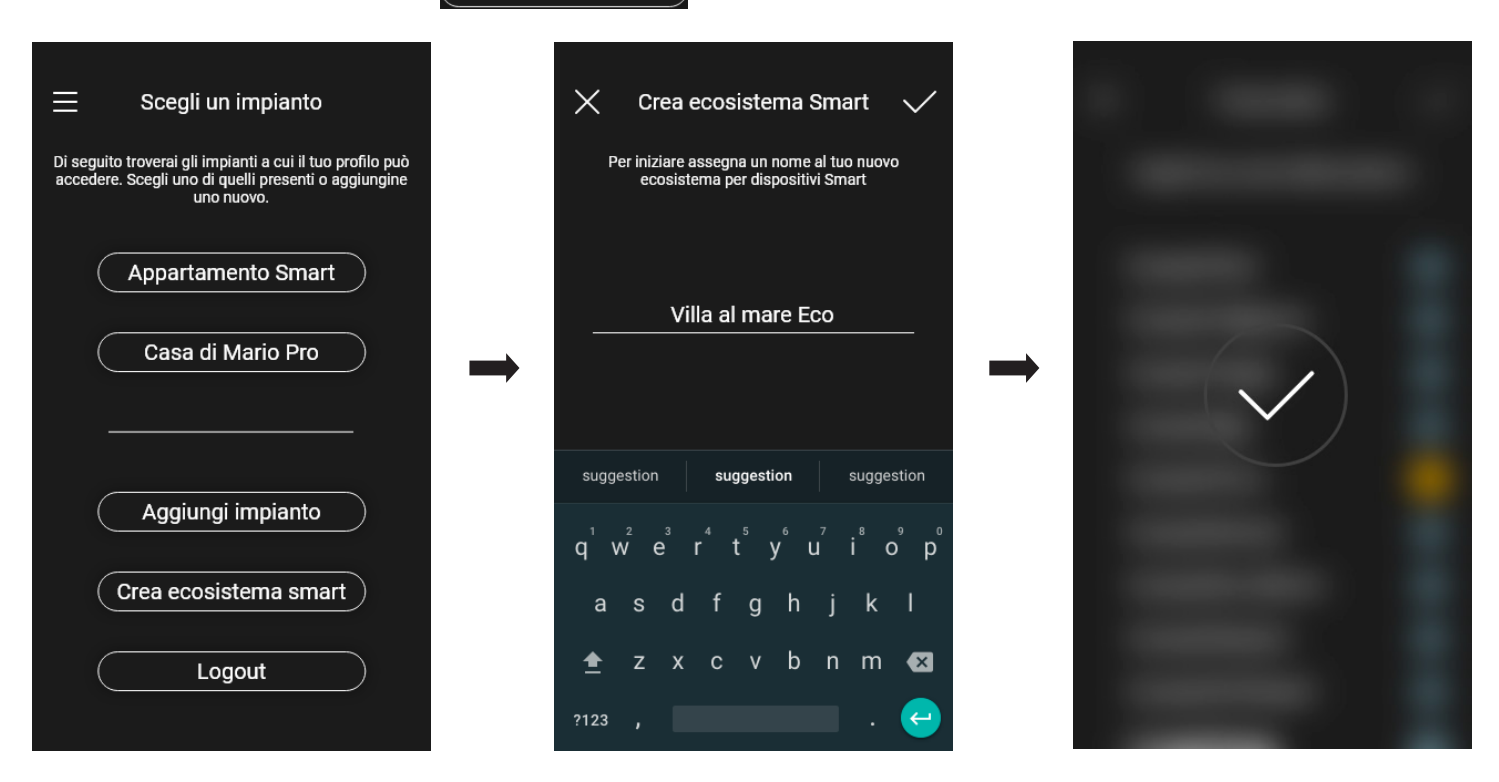

Dopo la creazione l'impianto dedicato ai dispositivi smart verrà visualizzato nella videata di elenco impianti (in questo esempio "Villa al mare Eco").

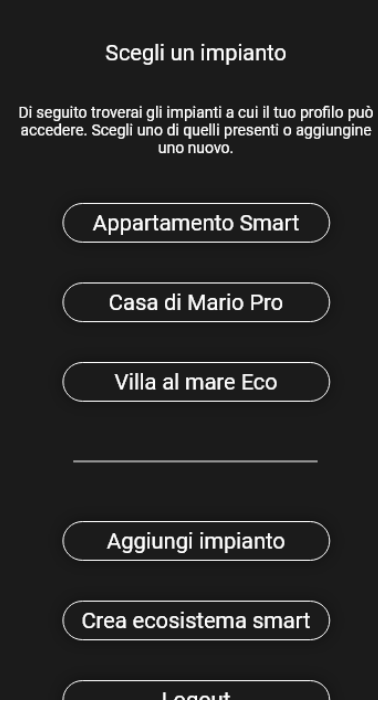

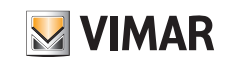

- Selezionare l'impianto appena creato (in questo esempio "Villa al mare Eco") → "Personalizza" (  $\left($   $\bullet$  ) → "Dispositivi smart" → "Aggiungi" ( + ). Villa al mare Eco  $\sim$  $\leftarrow$ Dispositivi smart Scegli un impianto  $\equiv$ Di seguito troverai gli impianti a cui il tuo profilo può<br>accedere. Scegli uno di quelli presenti o aggiungine<br>uno nuovo.  $\ddot{\circ}$  $\mathbf{I}$  $\Box$  $\bigoplus$ ц. Gestisci Personalizza Clima Info Dispositivi<br>smart Appartamento Smart  $+$ Casa di Mario Pro  $\begin{picture}(100,20)(0,0) \put(0,0){\dashbox{0.5}(0,0){ }} \put(10,0){\dashbox{0.5}(0,0){ }} \put(10,0){\dashbox{0.5}(0,0){ }} \put(10,0){\dashbox{0.5}(0,0){ }} \put(10,0){\dashbox{0.5}(0,0){ }} \put(10,0){\dashbox{0.5}(0,0){ }} \put(10,0){\dashbox{0.5}(0,0){ }} \put(10,0){\dashbox{0.5}(0,0){ }} \put(10,0){\dashbox{0.5}(0,0){ }} \put(10,0){\dashbox{0.5}($ Aggiungi Villa al mare Eco Aggiungi impianto Crea ecosistema smart  $\big)$ Logout
- Selezionare "Termostato smart"

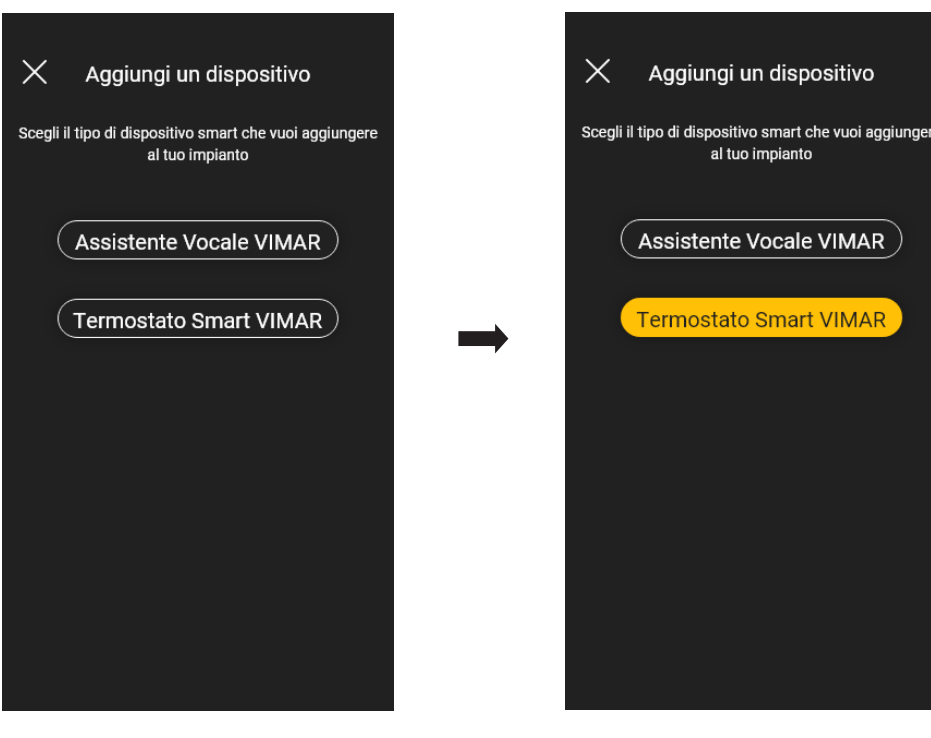

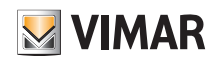

• Selezionare "Inizia" e poi "Procedi"; con la connessione Bluetooth attiva avvicinarsi al termostato e premere per 5 s il tasto di configurazione

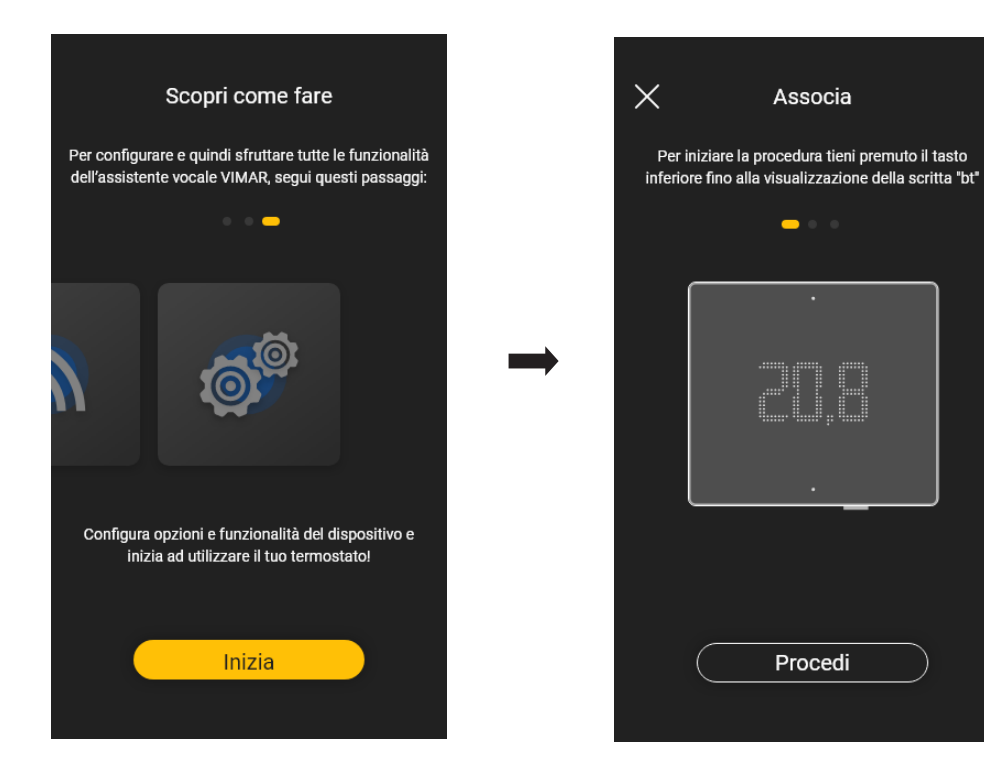

Appena l'app avrà rilevato il termostato selezionare nuovamente "Procedi".

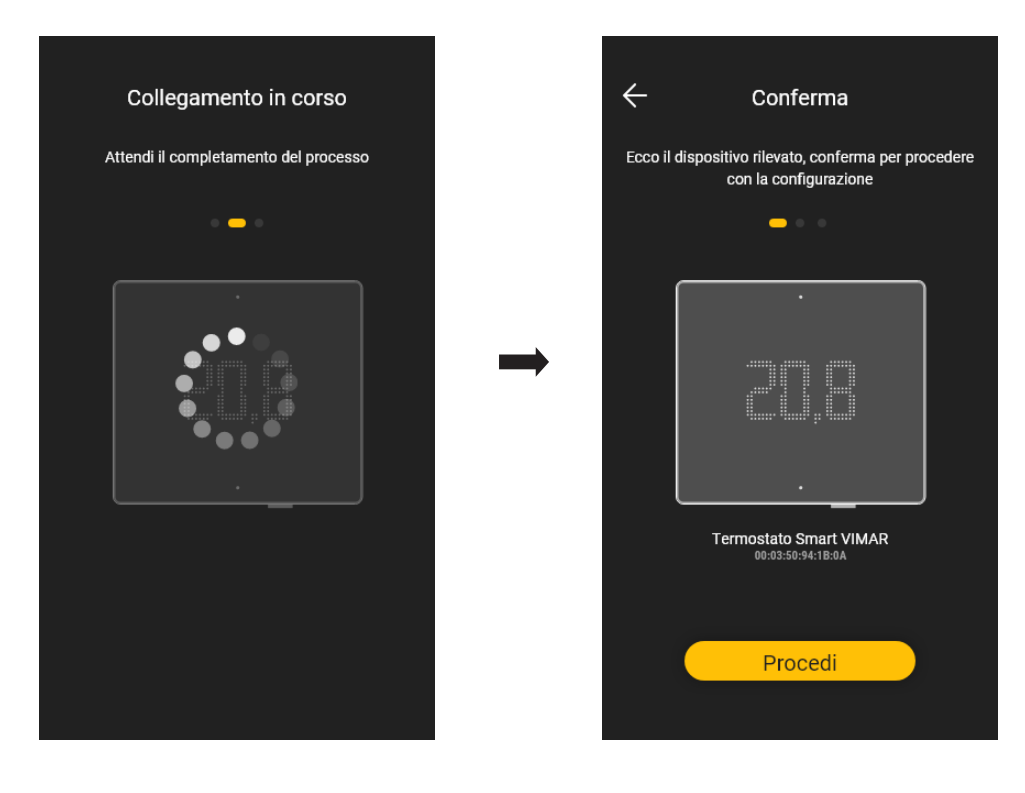

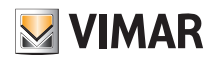

• Configurare la connessione alla rete internet inserendo l'APN dell'operatore telefonico relativo alla SIM utilizzata.

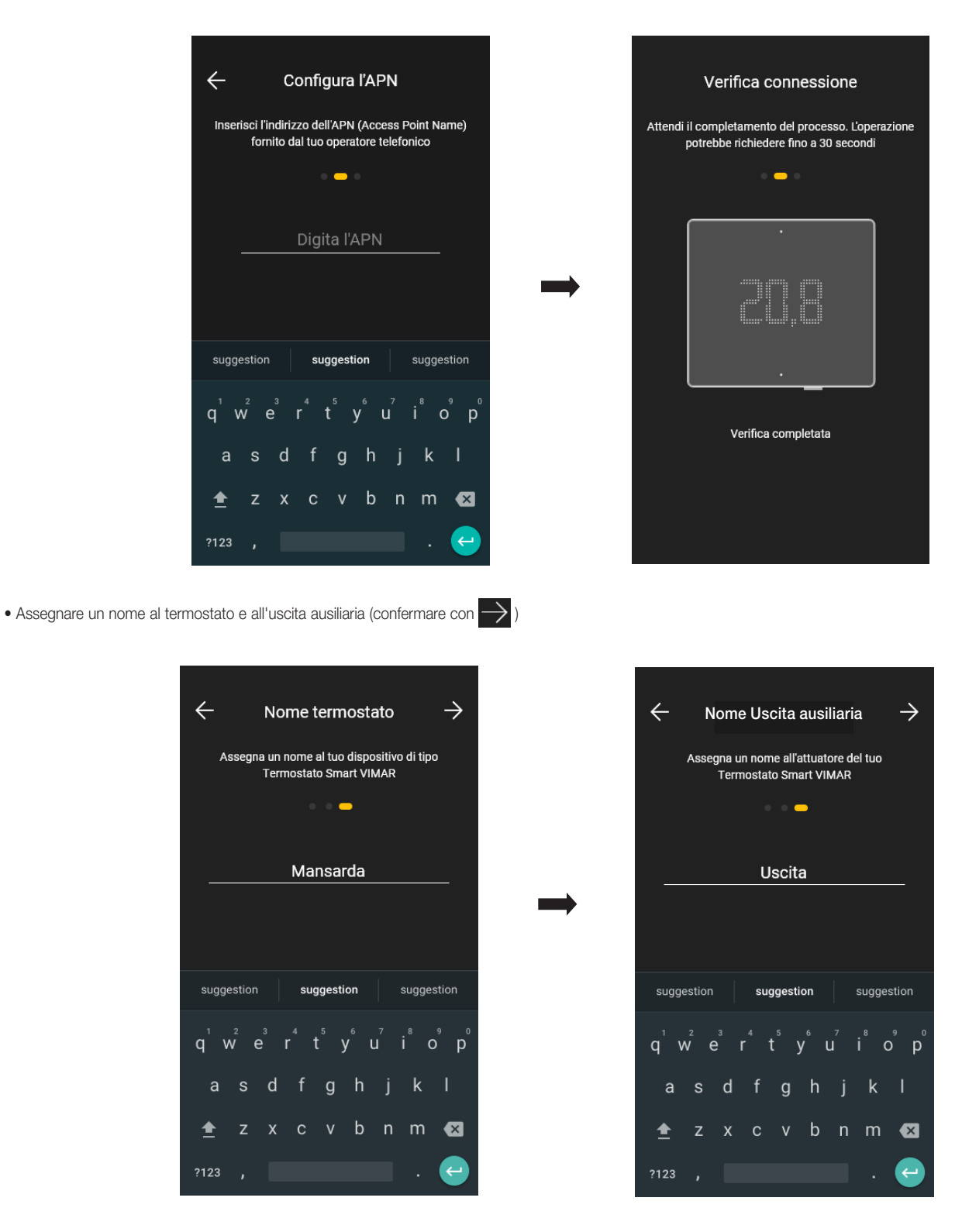

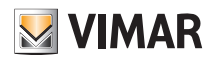

• Impostare il funzionamento dell'uscita ausiliaria e il fuso orario di riferimento del termostato.

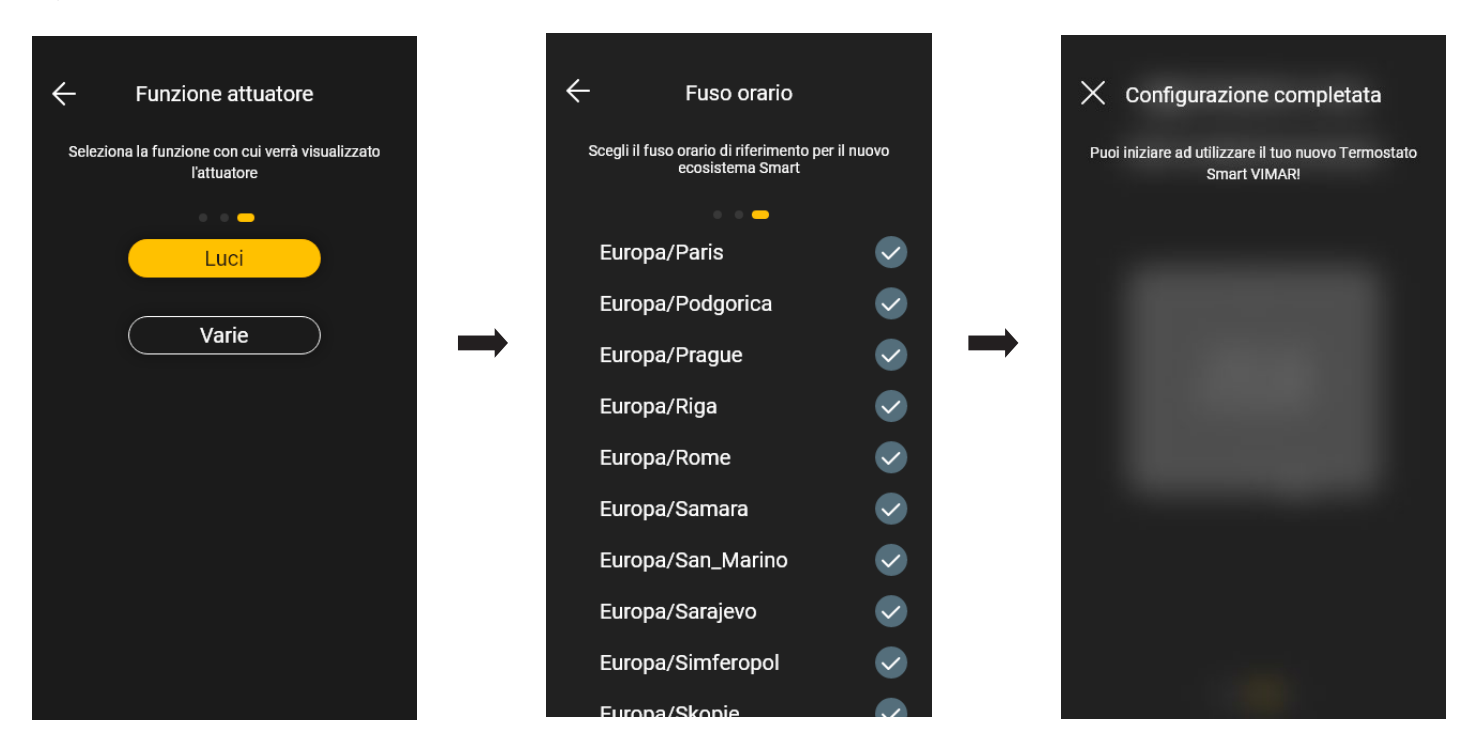

• Il termostato sarà ora visibile sia nella sezione dei dispositivi smart che in quella del Clima.

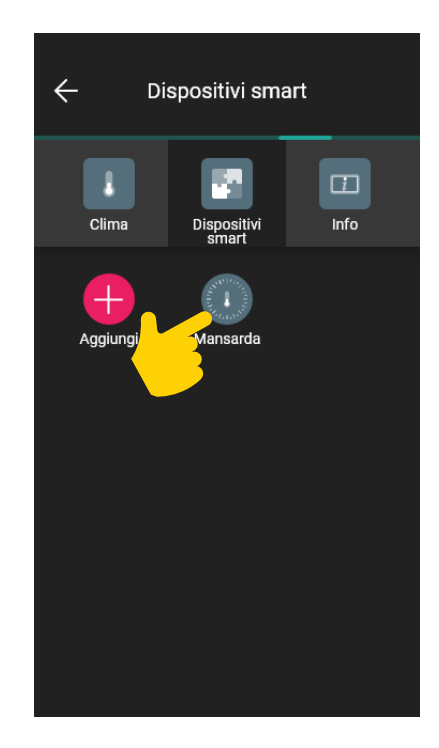

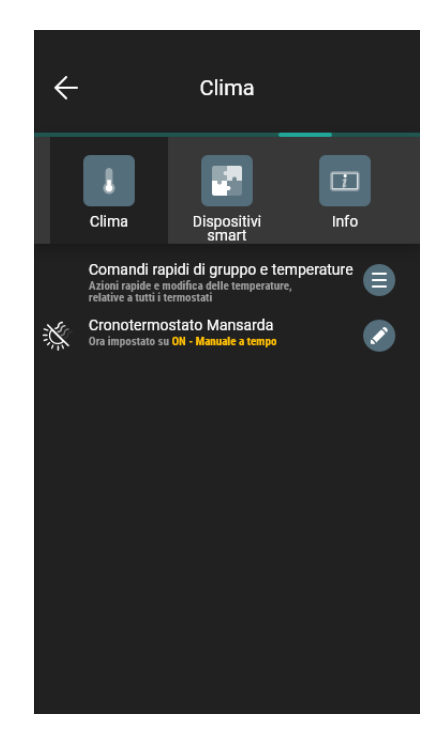

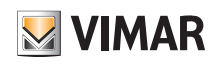

# Configurazione del termostato LTE

## 3.1 Impostazione dei parametri del termostato

Dalla schermata "Dispositivi smart" selezionare il termostato appena configurato

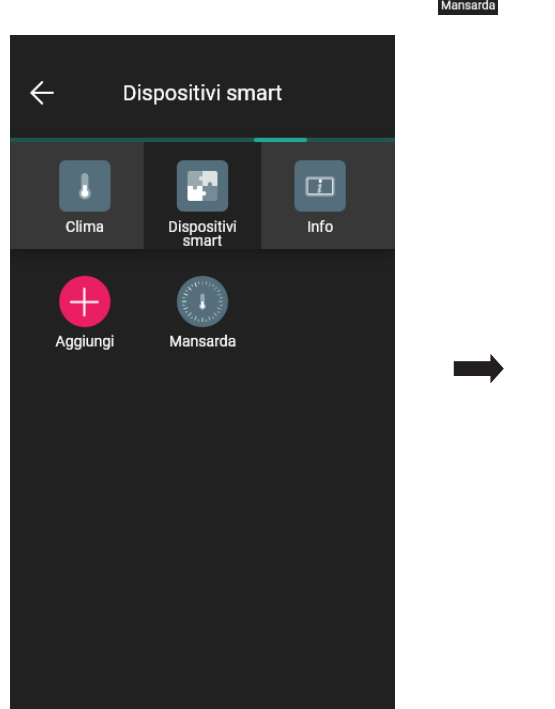

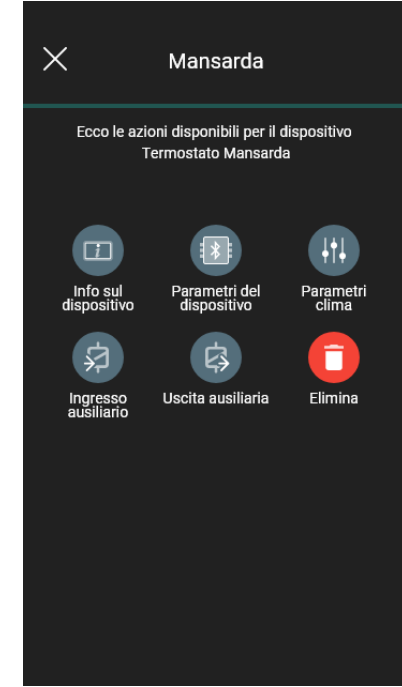

## 3.1.1 Info sul dispositivo

Visualizza le informazioni relative alla connessione attiva e alla versione firmware.

## 3.1.2 Parametri del dispositivo

Consente l'impostazione/modifica del nome del termostato, della luminosità del display e di ciò che viene visualizzato, del PIN, ecc.

I parametri attivi saranno poi contrassegnati con

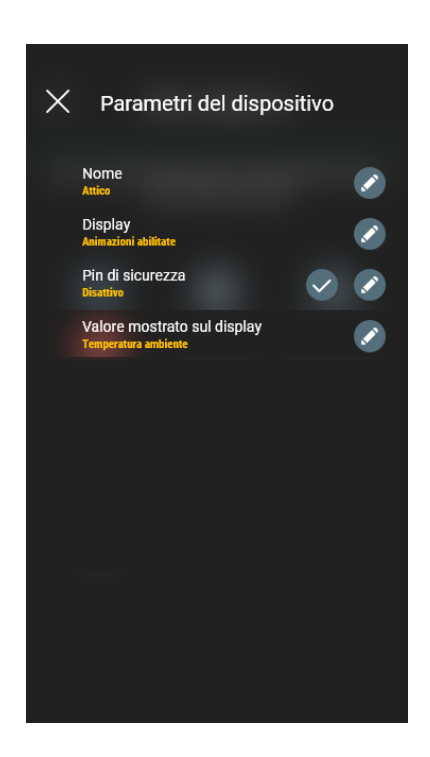

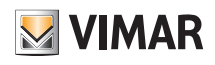

## Configurazione del termostato LTE

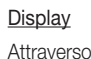

Attraverso si imposta la luminosità in standby e le eventuali animazioni.

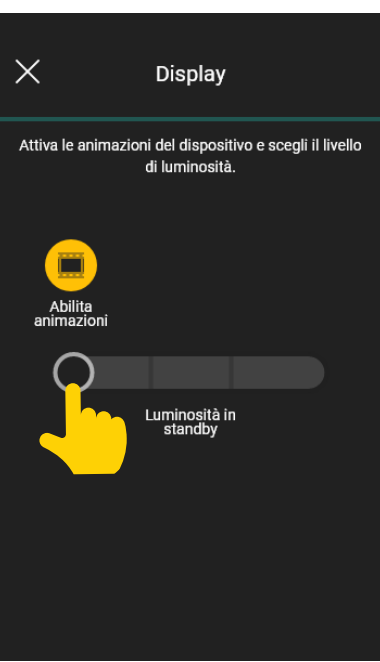

## Pin di sicurezza

Attraverso si imposta una password che inbisce l'utilizzo del termostato da parte di utenti indesiderati.

Dopo l'inserimento confermare con

### Valore mostrato sul display

Attraverso si imposta quale temperatura (Ambiente, Set point, ecc.) far visualizzare al display durante il normale funzionamento.

Utilizzare  $\bigcup$  e  $\bigcap$  per scegliere la temperatura da visualizzare e confemare con  $\bigvee$ .

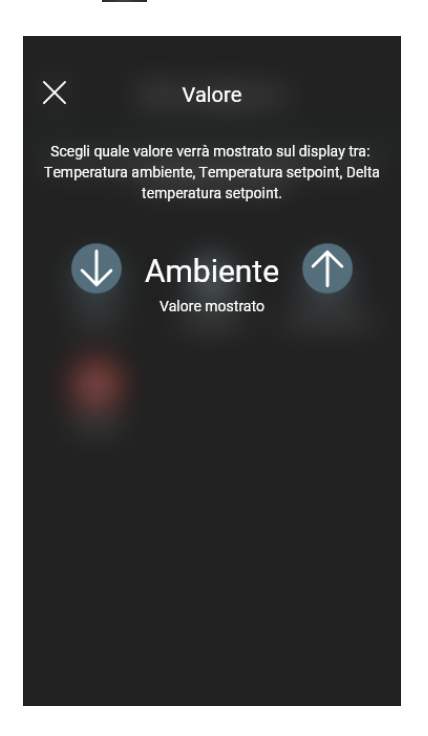

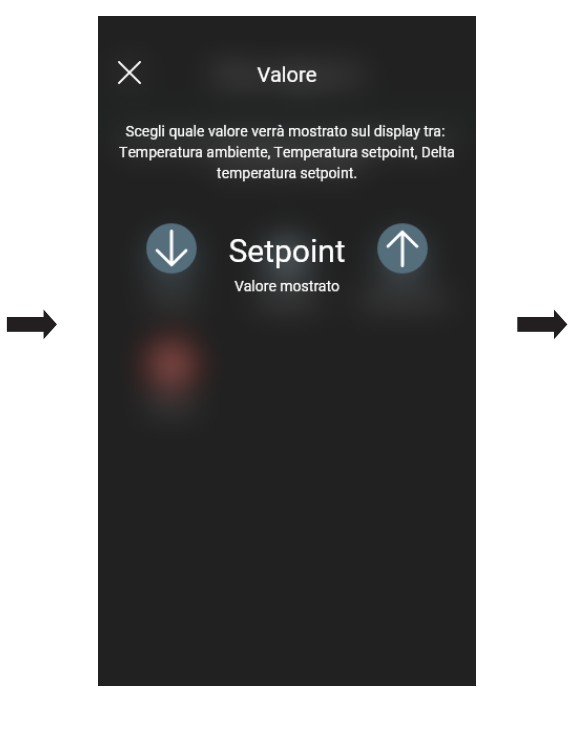

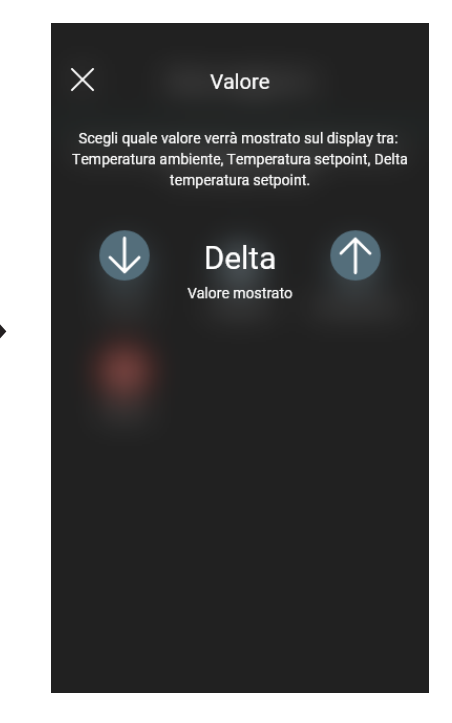

# **VIMAR**

# Configurazione del termostato LTE

### 3.1.3 Parametri clima

App View

Consente l'impostazione/modifica dei parametri di termoregolazione legati al funzionamento del termostato (Limite regolazione set point, Taratura Estate Iverno, Algoritmo di regolazione, Tipo di contatto relè).

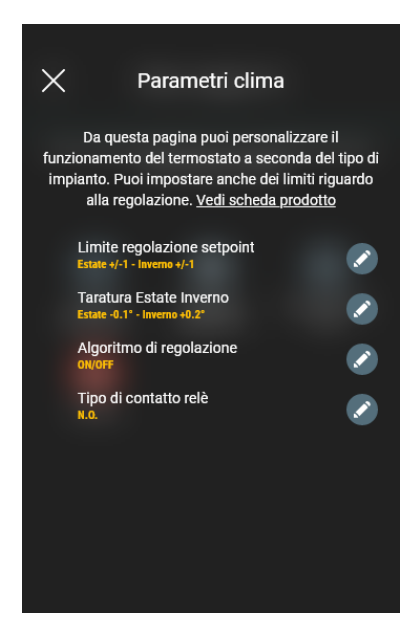

### Limite regolazione setpoint

Attraverso si imposta la tolleranza sulla quale il termostato consentirà di aumentare o diminuire la temperatura in Estate e Inverno.

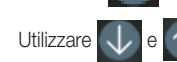

Utilizzare  $\bigcup$  e  $\bigcap$  per impostare il valore desiderato e confemare con  $\bigvee$ 

### Taratura Estate Inverno

Attraverso si si tara la temperatura (Estate e Inverno) rilevata dal termostato in modo da personalizzarla o renderla analoga ad un altro termostato di riferimento.

Utilizzare  $\bigcup$  e  $\bigcap$  per impostare il valore desiderato e confemare con  $\bigvee$ 

### Algoritmo di regolazione

Attraverso si impostano le modalità di calcolo con le quali viene effettuata la termoregolazione.

I parametri attivi saranno poi contrassegnati con

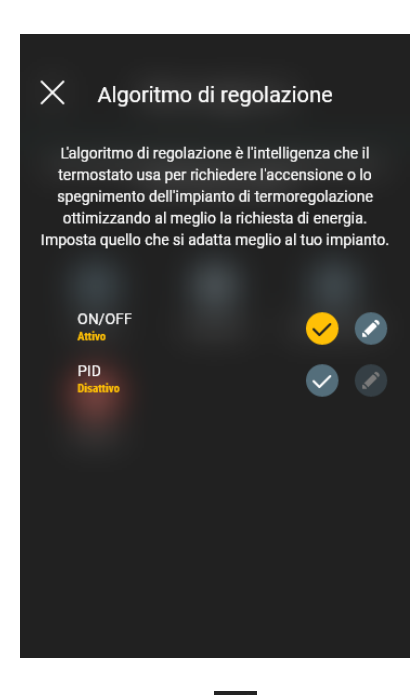

• ON/OFF: Utilizzare  $\bigcup$  e  $\bigcap$  per impostare il valore di isteresi e confemare con  $\bigvee$ 

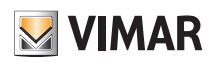

## Configurazione del termostato LTE

• PID: Selezionando questa modalità quella ON/OFF verrà disattivata. L'algoritmo PID prevede l'impostazione di: Banda proporzionale, Tempo integrativo, Tempo derivativo e Tempo ciclico.

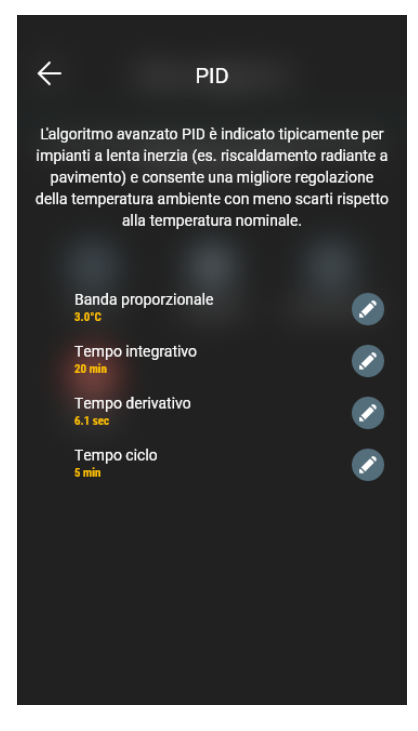

Attraverso  $\boxed{\smash{\smash{\cdot}}}$  e utilizzando  $\boxed{\smash{\downarrow}}$  e  $\boxed{\uparrow}$  impostare i valori desiderati e confemare con  $\bm{\checkmark}$ 

### 3.1.4 Ingresso ausiliario

Consente l'impostazione/modifica dei parametri dell'ingresso ausiliario del termostato che può essere utilizzato, ad esempio, per segnalare un allarme.

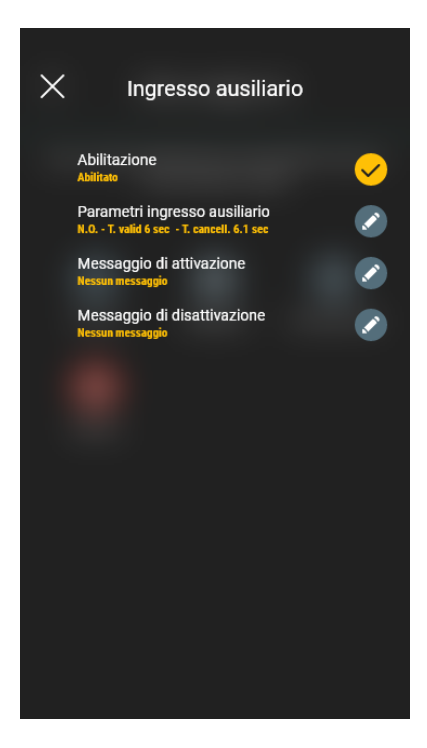

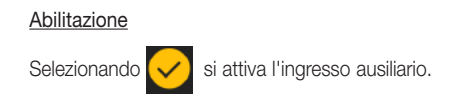

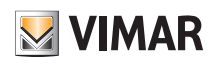

## Configurazione del termostato LTE

## Parametri ingresso ausiliario

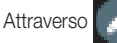

si imposta il tipo di contatto del relè e i tempi di abilitazione e cancellazione del messaggio di notifica dell'ingresso ausiliario.

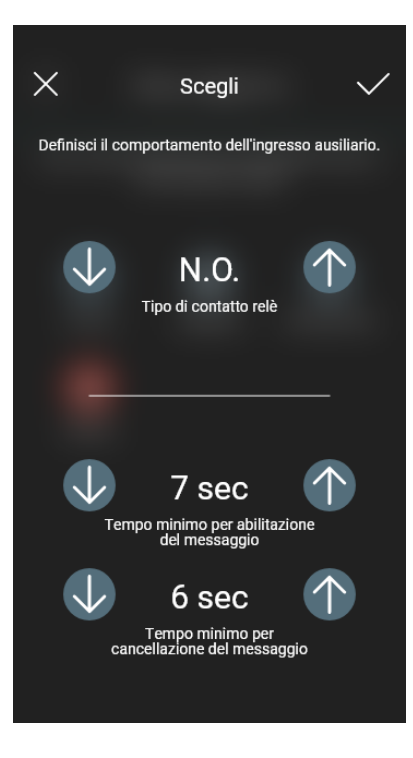

Utilizzare  $\overline{\bigcup}$  e  $\uparrow$  per effettuare lei mpostazioni e confemare con  $\checkmark$ .

Attenzione: In caso di black-out, se i tempi minimi impostati sono minori di 6 s, potrebbero generarsi falsi messaggi di allarme.

## Messaggio di attivazione

Attraverso si si scrive il messaggio di notifica all'attivazione dell'ingresso ausiliario.

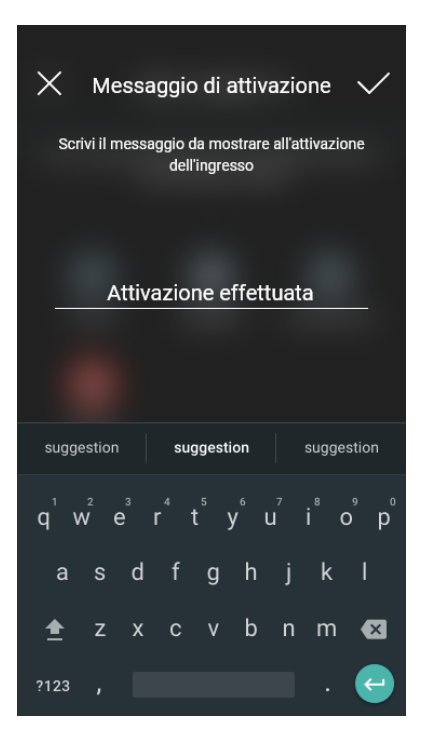

## Configurazione del termostato LTE

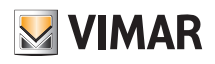

## Messaggio di disattivazione

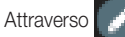

si scrive il messaggio di notifica alla disattivazione dell'ingresso ausiliario.

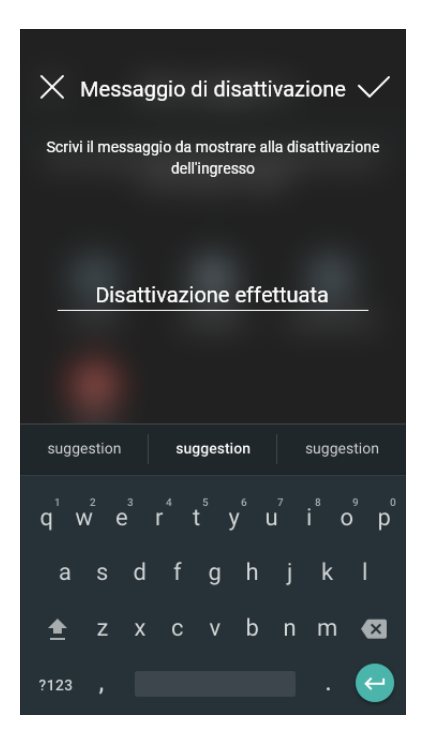

### 3.1.5 Uscita ausiliaria

Consente l'impostazione/modifica dei parametri dell'uscita ausiliaria del termostato che, in abbinamento ad un relè, può essere utilizzata per accendere/spegnere il boiler o una luce.

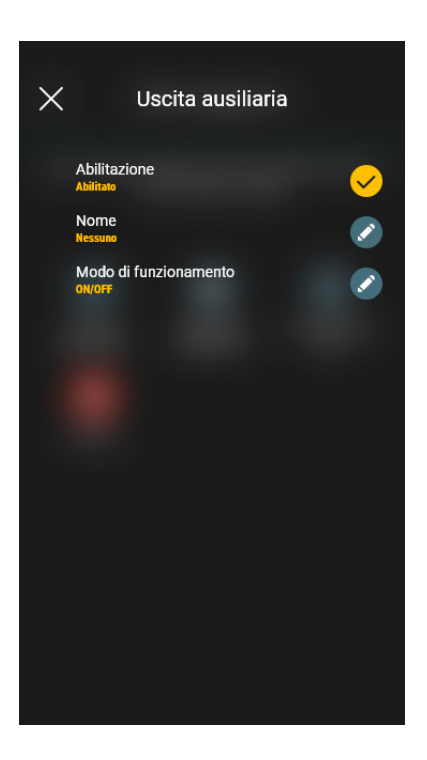

**Abilitazione** Selezionando  $\sim$  si attiva l'uscita ausiliaria.

Nome

Attraverso si può modificare il nome assegnato all'uscita ausiliaria.

## Configurazione del termostato LTE

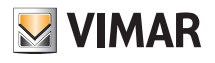

Modo di funzionamento

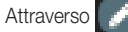

si assegna all'uscita ausiliaria il funziomento On/Off oppure temporizzato.

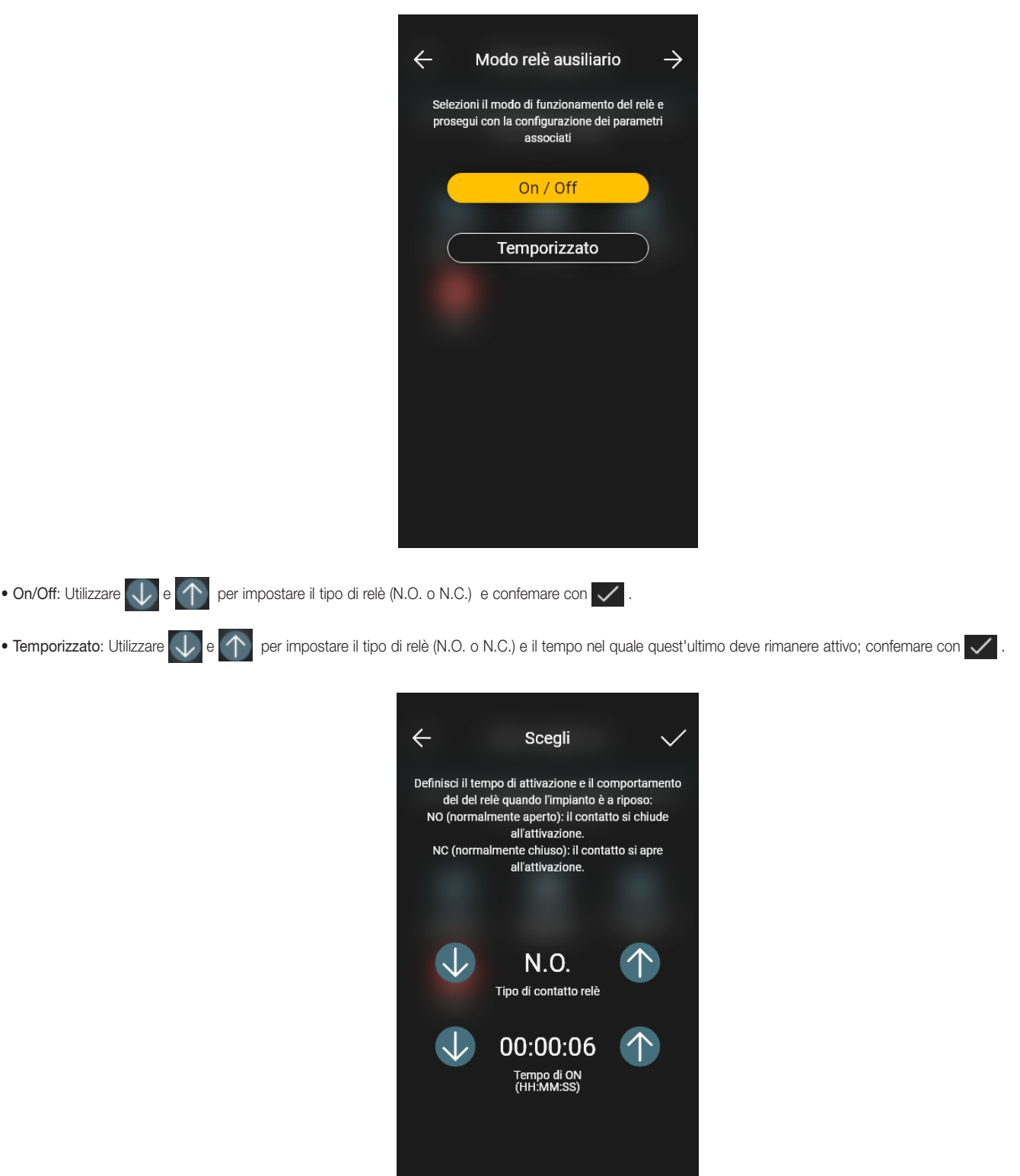

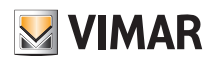

## 3.2 Impostazione dei modi di funzionamento del termostato

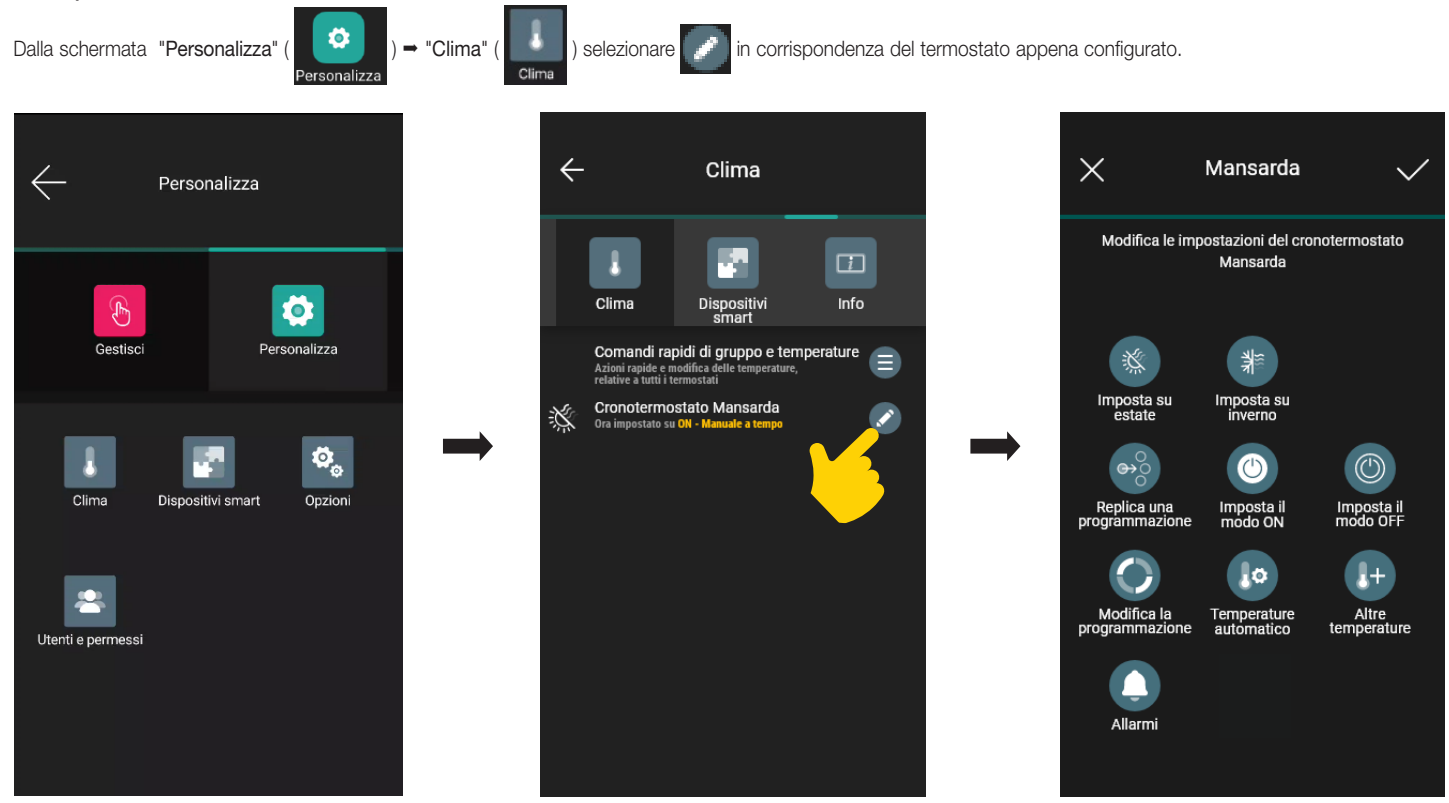

Vengono visualizzate tutte le opzioni per:

- impostare le modalità di funzionamento del termostato (Imposta su Estate, Imposta su Inverno, Imposta il modo ON, ecc.);
- configurare i cronoprogrammi (Modifica la programmazione, Temperature Automatico, ecc.);
- abilitare gli allarmi ed impostarne le soglie (Allarmi).

Per i dettagli si veda il cap. 4 "Gestione del clima".

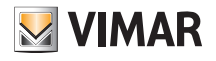

## 4. Gestione del clima

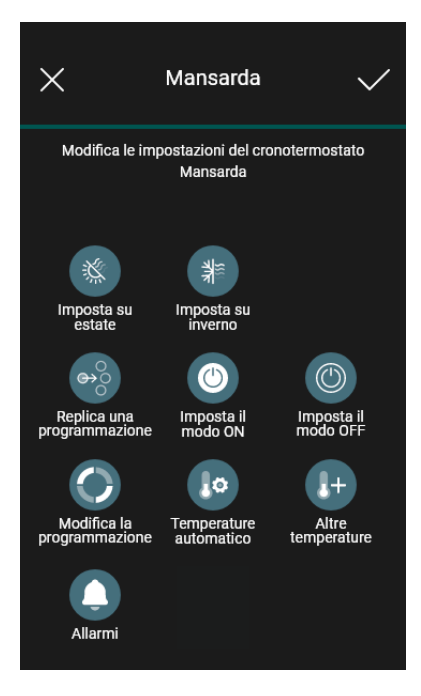

#### Imposta su estate e Imposta su inverno

Consente di impostare la stagione ossia condizionamento (Estate) e riscaldamento (Inverno) rispettivamente.

### Imposta il modo On

Consente di impostare la modalità di funzionamento del termostato quando viene acceso (scegliendo tra "Automatico", "Manuale" e "Riduzione").

### Imposta il modo Off

Consente di impostare la modalità di funzionamento del termostato quando viene spento (scegliendo tra "Protezione", "Assenza" e "Spento").

### Modifica la programmazione

Consente di creare/modificare i cronoprogrammi (sia condizionamento che riscaldamento) e di assegnarli/replicarli ai giorni della settimana.

### Temperature automatico

Consente di impostare, per le stagioni "Estate" e "Inverno", i tre livelli di temperatura T1, T2 e T3 che verranno poi utilizzate nei cronoprogrammi.

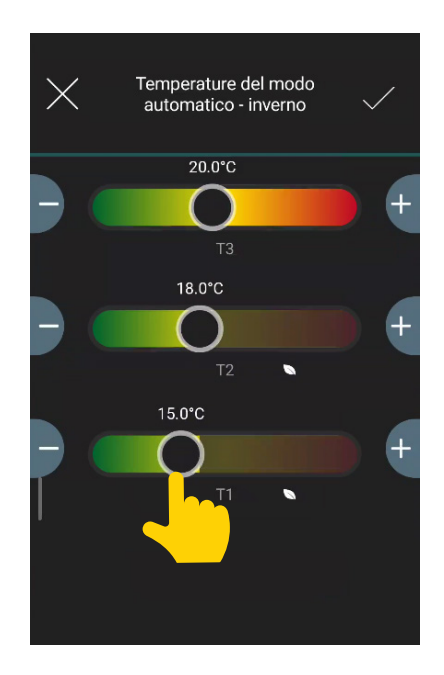

# App View Gestione del clima

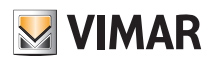

## Altre Temperature

Consente di impostare, per le stagioni "Estate" e "Inverno", le temperature relative alle modalità "Riduzione", "Assenza" e "Protezione".

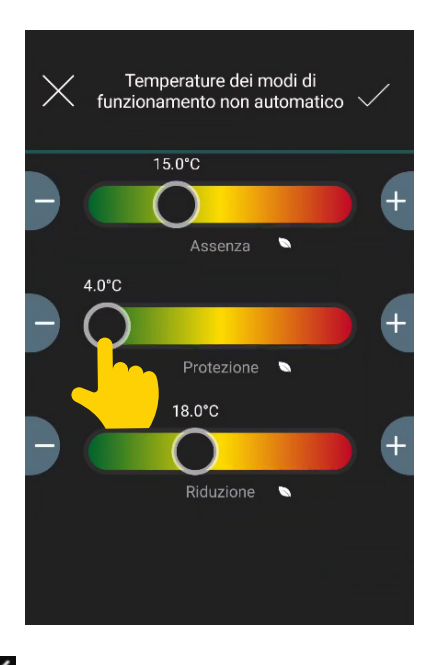

Una volta impostati i valori desiderati confermare con

## Allarmi

Mediante  $\bigcup$  e  $\bigcap$  consente di abilitare le notifiche di temperatura troppo bassa e/o troppo alta e di impostare i relativi valori di soglia.

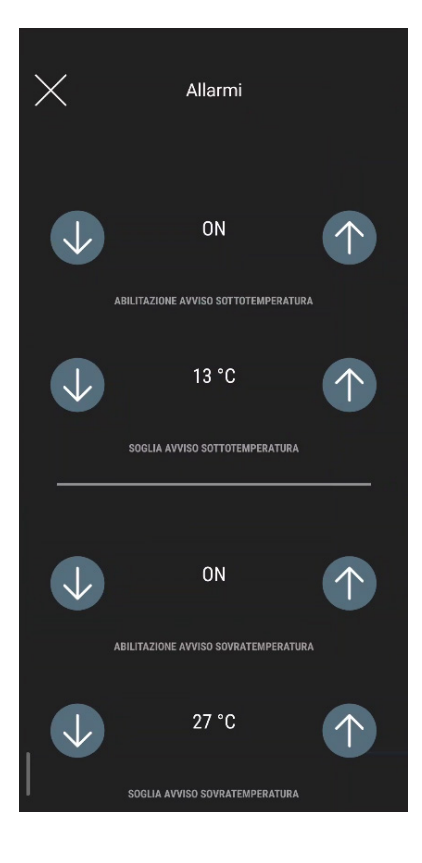

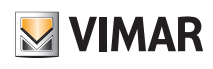

## Gestione del clima

## 4.1 Consumi

E' possibile visualizzare il tempo in ore nel quale l'impianto di riscaldamento/condizionamento è rimasto acceso. In questo modo si può fare una stima dei consumi in termini di energia per Giorno (G), Settimana (S), Mese (M) e Anno (A).

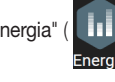

Dal menù "Gestisci" (  $\begin{pmatrix} 0 \\ 0 \end{pmatrix}$  = "Energia" (  $\begin{pmatrix} 1 \\ 0 \end{pmatrix}$  ) selezionare il termostato desiderato per visualizzare il rispettivo grafico.

1. Cliccare sul grafico per avere il dettaglio all'interno del periodo di riferimento.

- 2. Selezione del periodo di riferimento (Giorno, Settimana, Mese, Anno).
- 3. Contabilizzatore energia richiesta (valore cumulativo del termostato che inizia da quando viene configurato).

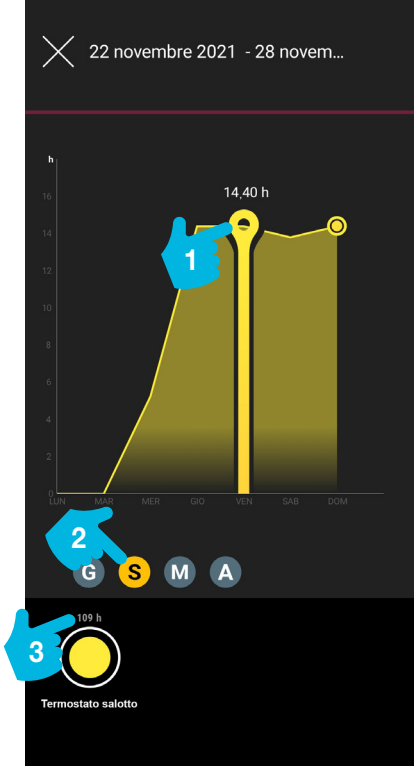

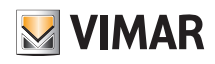

## App View Gestione del clima

## 4.2 Esempio di programmazione

- Selezionare "Modifica la programmazione" e scegliere se "Estate" o "Inverno".
- Selezionare il giorno; viene visualizzato l'anello di programmazione, corrispondente alle 24 ore, con le relative fasce orarie. Per default viene assegnato T1 a tutte le ore.
- Toccare e trascinare fino a evidenziare l'area corrispondente alle fascie orarie da modificare; selezionare poi la temperatura da assegnare (T2 o T3).
- Confermare con

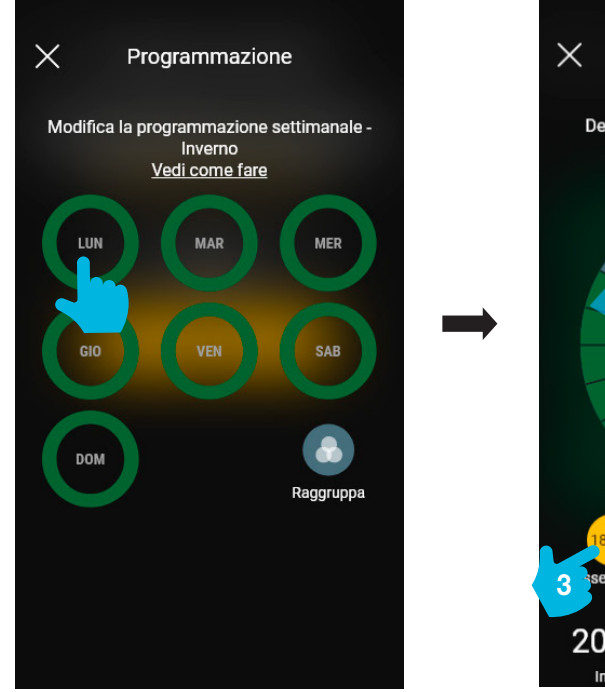

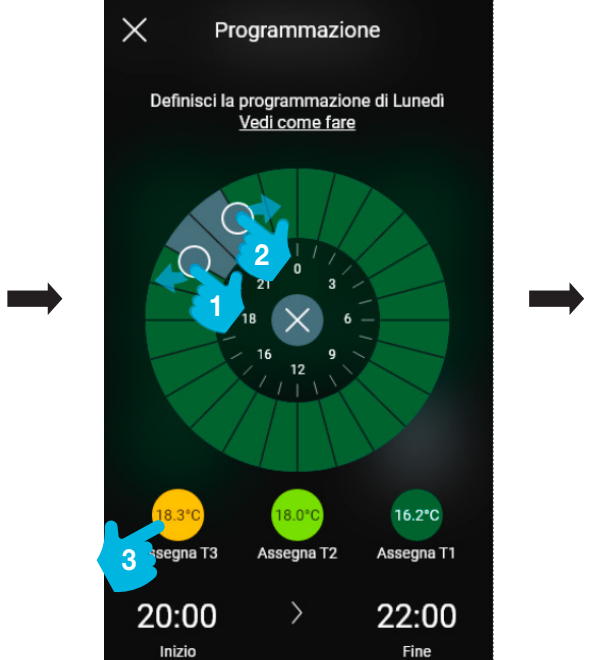

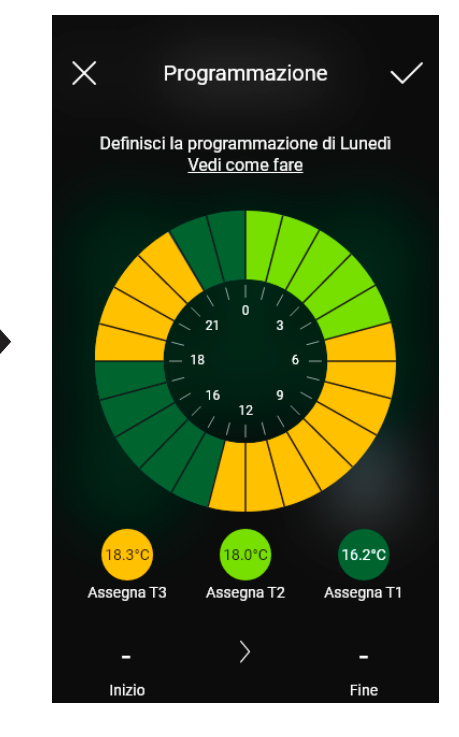

Nella videata principale di "Modifica la programmazione" verrà visualizzata quella appena effettuata.

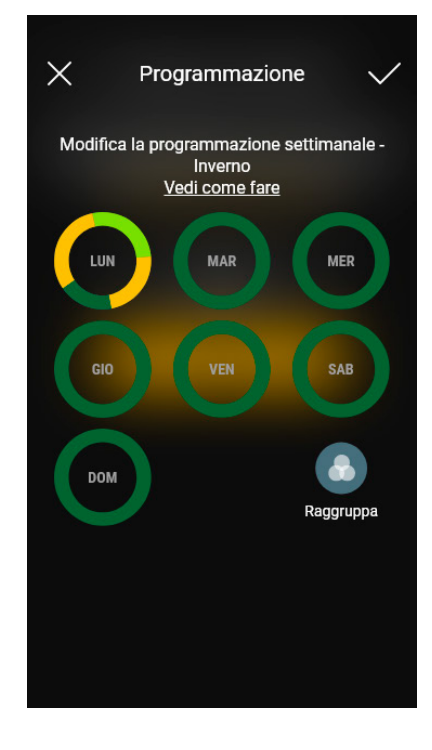

La stessa procedura va effettuata per tutti gli altri giorni della settimana.

# **M** VIMAR

# App View Gestione del clima

DOM

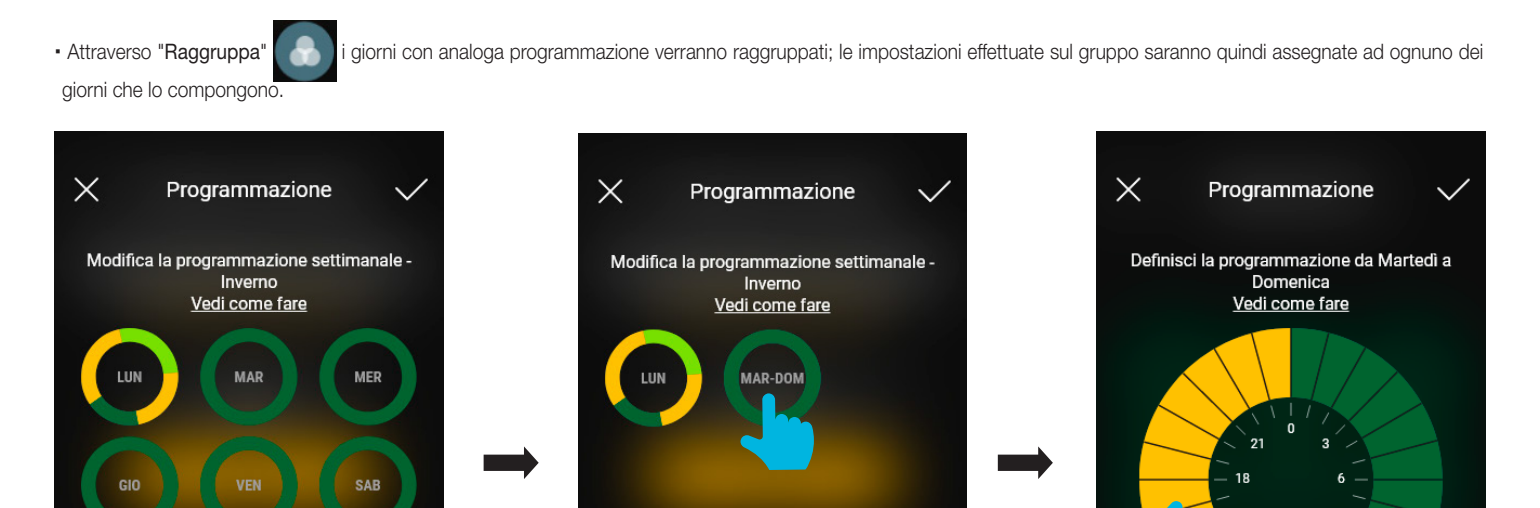

Æ

Raggruppa

· Si può inoltre copiare la programmazione di un gruppo a un altro; tenere premuto il gruppo da copiare e trascinarlo sopra quello su cui effettuare la copia fino a quando lampeggierà di giallo. Confermare con con .

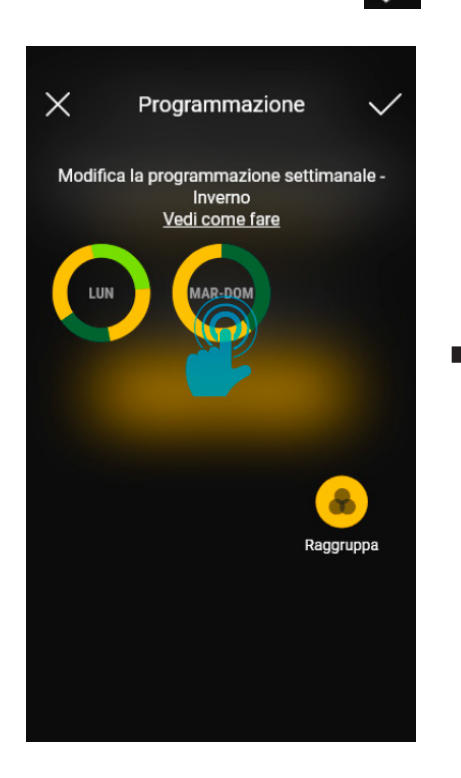

munna

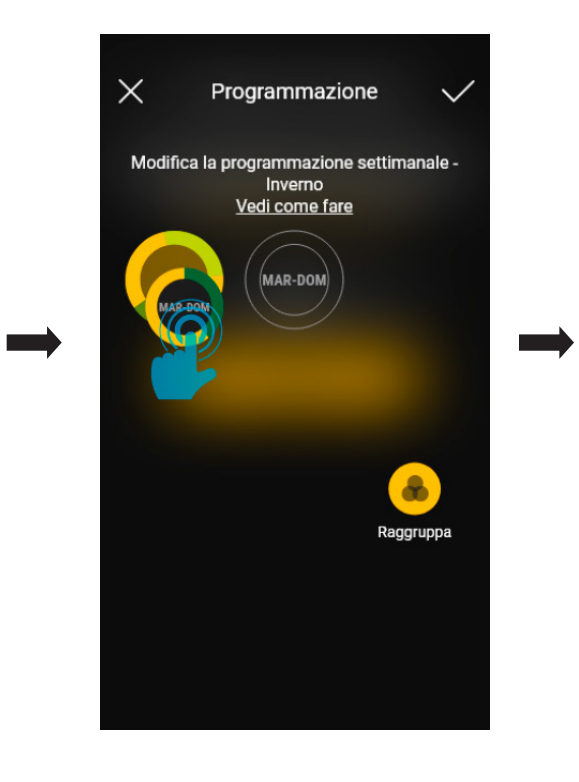

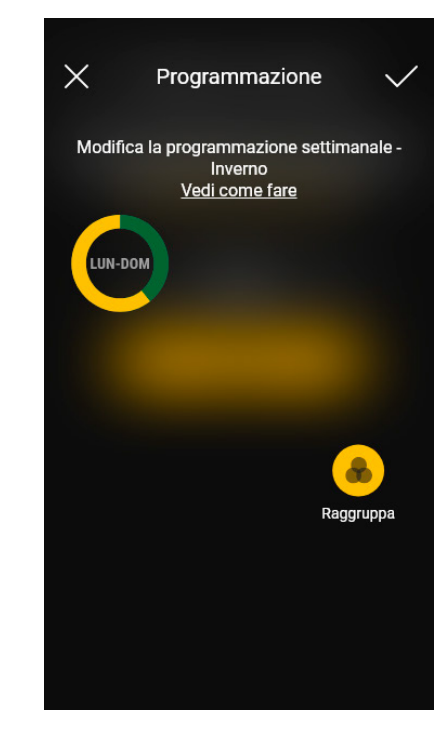

 $12$ 

Assegna T2

 $\left\langle \right\rangle$ 

Inizi

 $16.2^{\circ}$ C

Assegna T1

ш Fine

# App View Definizione degli utenti

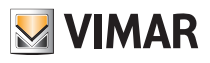

# 5. Definizione degli utenti

L'Amministratore associa gli Utenti standard che possono operare sui termostati e assegna loro funzioni e ambienti con i quali possono interagire. Ogni Utente standard deve aver scaricato l'App View sul proprio dispositivo mobile e aver creato il proprio profilo su MyVIMAR.

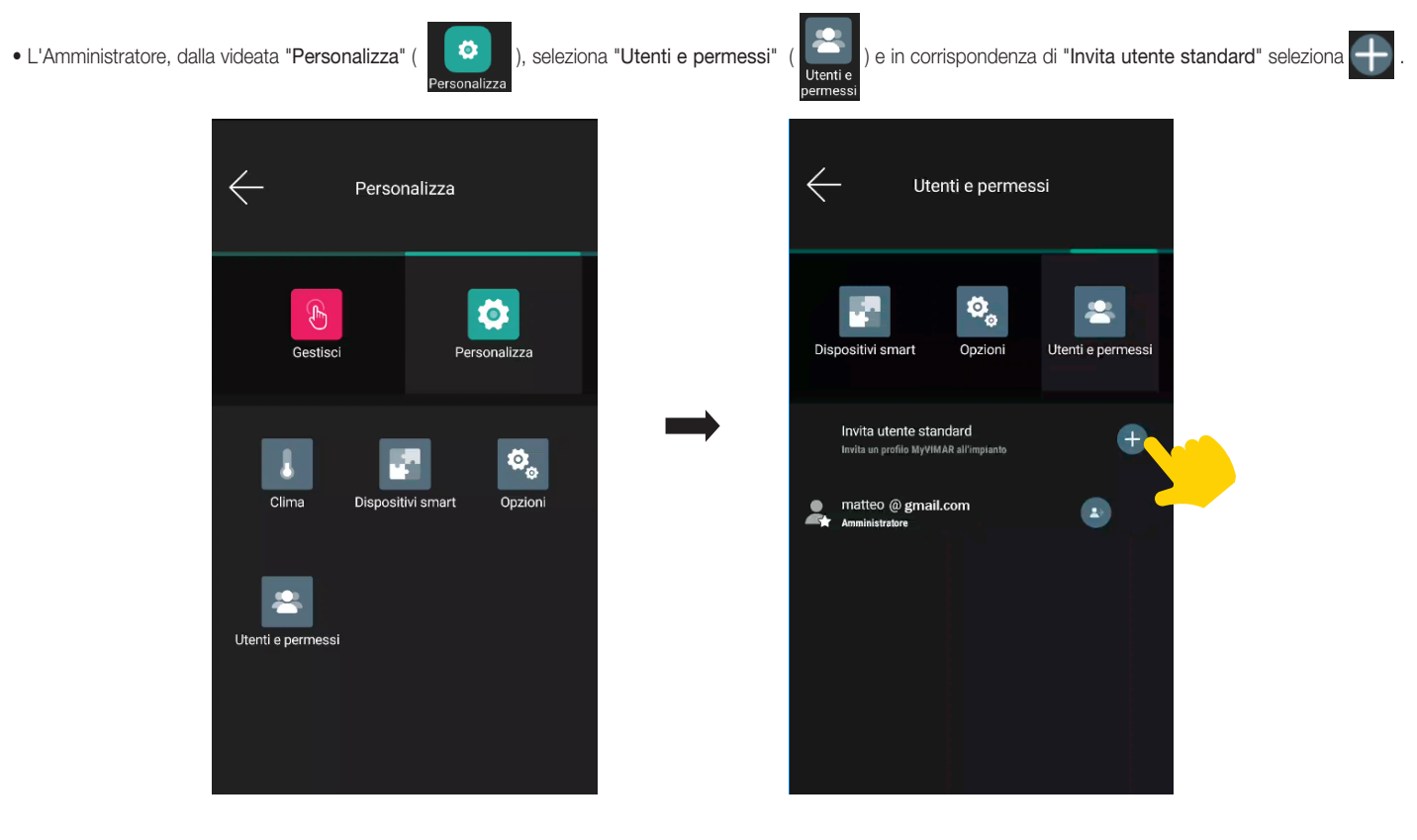

• Inserire infine l'e-mail dell'utente standard.

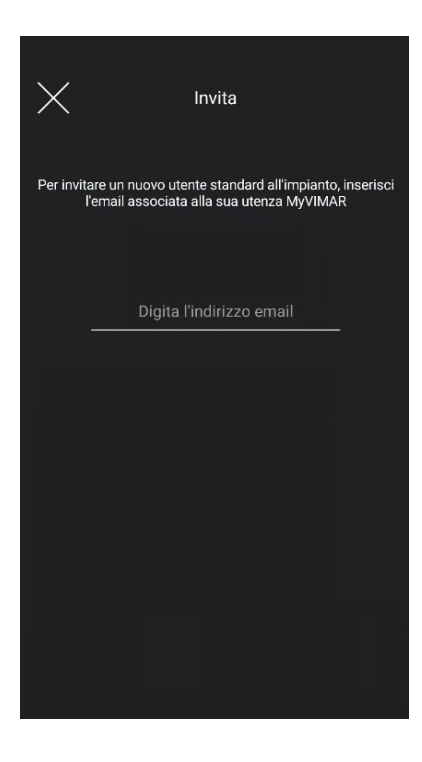

La procedura va quindi ripetuta per tutti gli utenti standard da associare.

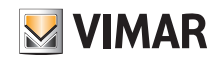

# App View Definizione degli utenti

### 5.1 Gestione degli utenti.

L'Amministratore ha la facoltà di assegnare, per ogni utente creato, gli ambienti che possono essere visualizzati (e di conseguenza le funzioni utilizzabili); questo tipo di flessibilità consente di mantenere riservati alcuni controlli riguardanti utenti diversi che utilizzano uno stesso impianto.

L'Amministratore, dalla videata "Personalizza" (**1999**), seleziona "Utenti e permessi" (<sub>Utenti e</sub>); viene visualizzata la lista degli utenti creati.

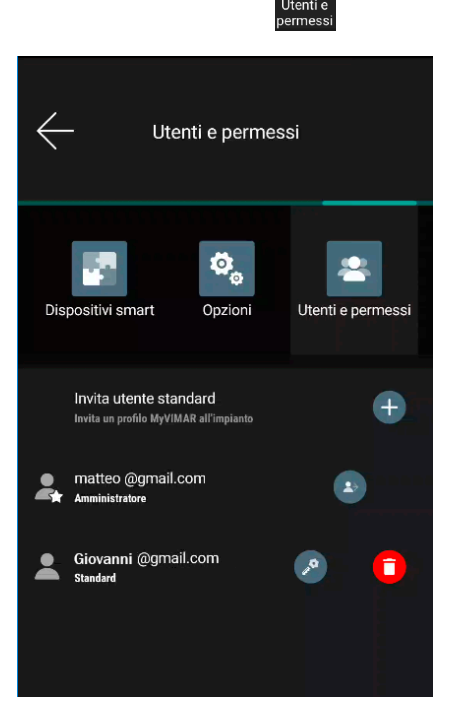

• Mediante  $\left| \bullet \right|$  si accede ad un menù autoguidato che consente di copiare i permessi da un utente ad un altro.

• Mediante si accede alla schermata per definire gli ambienti sui quali ogni singolo utente può operare.

• Mediante si elimina il singolo utente.

### ATTENZIONE:

- L'Amministratore può rimuovere dall'impianto tutti gli utenti associati.
- L'Amministratore può rimuovere se stesso dall'impianto; il nuovo Amministratore dovrà poi effettuare di nuovo la creazione degli utenti standard.
- L'Utente standard può rimuovere se stesso dall'impianto.

Selezionando in corrispondenza di un utente si accede alla schermata che consente di definire/modificare le funzioni e gli ambienti che esso può gestire.

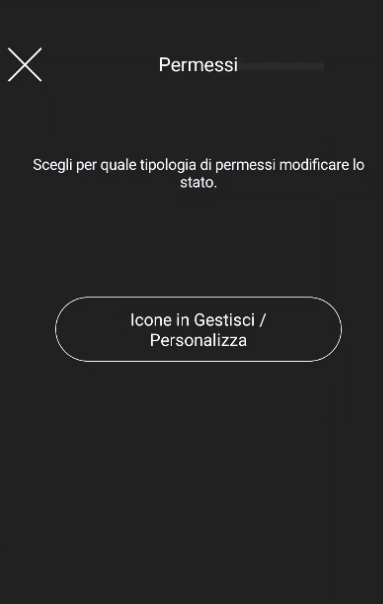

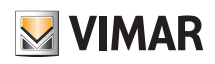

# App View Definizione degli utenti

Selezionando "Icone in Gestisci/Personalizza" viene visualizzata la lista di tutte le funzioni implementate.

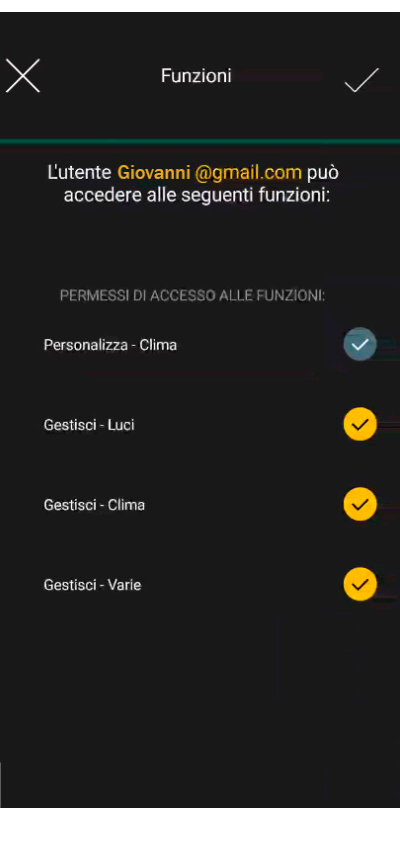

Attraverso  $\left\{ \blacktriangledown \right\}$ si abilitano le funzioni da associare all'utente; al termine della selezione confermare con  $\blacktriangledown$ 

Nota: Le funzioni "Gestisci - Luci" e "Gestisci - Varie" vengono visualizzate per i soli termostati LTE in quanto abbinate all'uscita ausiliaria.

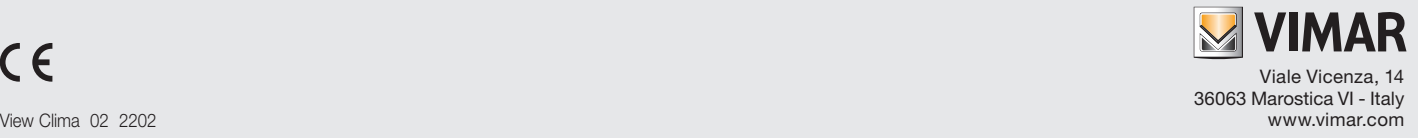